### МИНИСТЕРСТВО НАУКИ И ВЫСШЕГО ОБРАЗОВАНИЯ РОССИЙСКОЙ ФЕДЕРАЦИИ

# ФЕДЕРАЛЬНОЕ ГОСУДАРСТВЕННОЕ АВТОНОМНОЕ ОБРАЗОВАТЕЛЬНОЕ УЧРЕЖДЕНИЕ ВЫСШЕГО ОБРАЗОВАНИЯ «САМАРСКИЙ НАЦИОНАЛЬНЫЙ ИССЛЕДОВАТЕЛЬСКИЙ УНИВЕРСИТЕТ ИМЕНИ АКАДЕМИКА С.П. КОРОЛЕВА» (САМАРСКИЙ УНИВЕРСИТЕТ)

*К.А. ПОЛЯКОВ*

# КОМПЬЮТЕРНЫЕ МОДЕЛИ ПРОЦЕССОВ МЕХАНИКИ ЖИДКОСТИ И ГАЗА

Рекомендовано редакционно-издательским советом федерального государственного автономного образовательного учреждения высшего образования «Самарский национальный исследовательский университет имени академика С.П. Королева» в качестве учебного пособия для обучающихся по основным образовательным программам высшего образования по направлениям подготовки 01.03.03, 01.04.03 Механика и математическое моделирование, а так же по специальности 01.05.01 Фундаментальная математика и механика.

> САМАРА Издательство Самарского университета 2023

# УДК 532.5(075)+004.925.8(075) ББК В253.322я7+А62я7 П542

Рецензенты: д-р техн. наук, проф. Ю. Н. Г о р е л о в, д-р техн. наук, проф. Н. И. К л ю е в

#### *Поляков Константин Анатольевич*

П542 **Компьютерные модели процессов механики жидкости и газа :**  учебное пособие / *К.А. Поляков. –* Самара: Издательство Самарского университета, 2023. *–* 72 с.

#### **ISBN 978-5-7883-1881-3**

Написано на основе многолетнего опыта чтения лекций и ведения семинарских занятий. Рассматриваются приемы и методы решения задач из области механики вязкой жидкости с использованием вычислительного пакета Ansys. Приводятся физические и математические постановки задач, граничные условия к ним и сравнение численного и аналитического решений.

Пособие предназначено для обучающихся по основной образовательной программе высшего образования по специальности 01.03.03 Механика и математическое моделирование (вычислительная механика), 01.04.03 Механика и математическое моделирование (Вычислительные технологии в механике сплошных сред), а так же по специальности 01.05.01 Фундаментальная математика и механика.

> УДК 532.5(075)+004.925.8(075) ББК В253.322я7+А62я7

ISBN 978-5-7883-1881-3 © Самарский университет, 2023

# **ОГЛАВЛЕНИЕ**

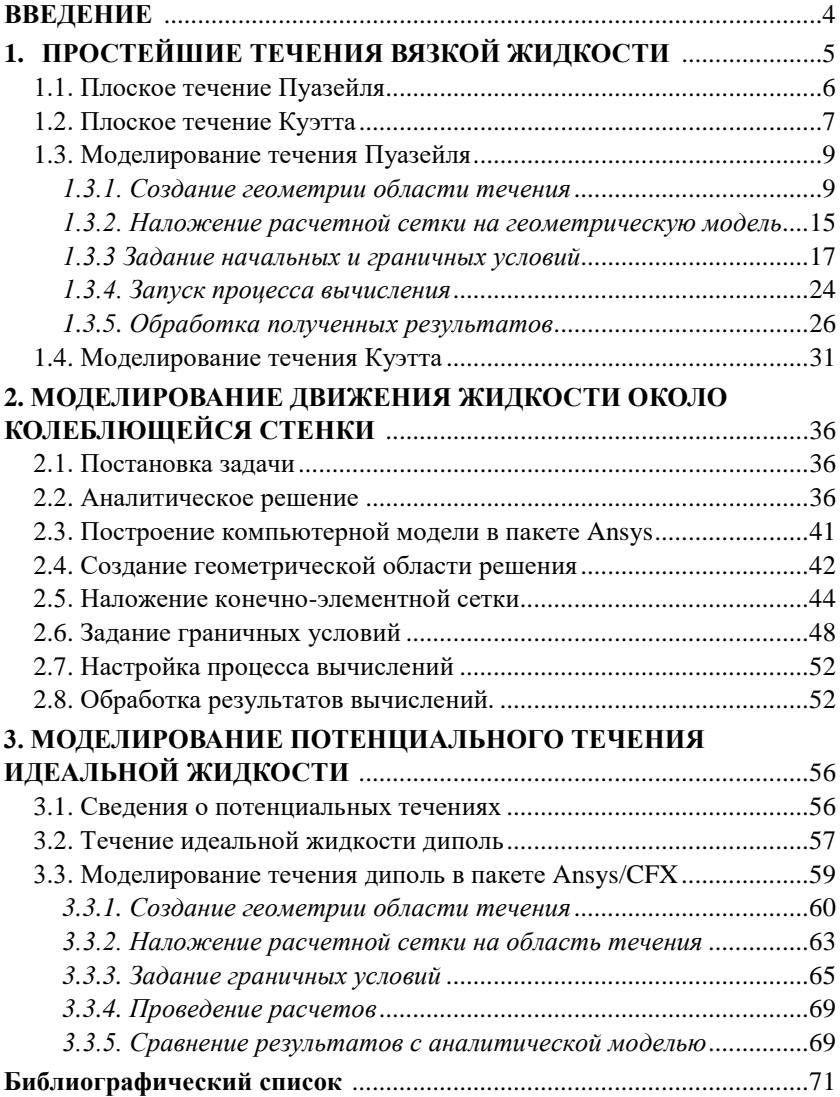

#### **ВВЕДЕНИЕ**

<span id="page-3-0"></span>В данном пособии рассматривается реализация компьютерного моделирования в пакете Ansys/CFX популярных в аналитических исследованиях процессов механики жидкости. В работе описаны методики моделирования течений Куэтта и Пуазейля, движения жидкости около продольно колеблющейся стенки, течения идеальной жидкости типа диполь. Для каждого из течений приведена теоретическая основа моделирования в виде аналитического решения с описанием упрощений и допущений. В процессе описания компьютерной модели для каждого течения рассматриваются такие вопросы как:

- создание геометрической области решения и именованных поверхностей,
- наложение конечно-элементной сетки с особым размером элементов на важных поверхностях;
- задание физических параметров области течения;
- виды и способы задания граничных условий;
- настройка решателя для проведения вычислений;
- различные виды представления результатов.

Пособие состоит из четырех разделов, каждый из которых является самостоятельной дидактической единицей. В то же время для лучшего освоения материала рекомендуется последовательное изучение разделов. Предполагается, что изучающие пособие владеют базовыми понятиями механики сплошных сред и навыками работы в среде Workbench. Пособие предназначено для студентов специальностей, связанных с математическим моделированием.

# 1. ПРОСТЕЙШИЕ ТЕЧЕНИЯ ВЯЗКОЙ ЖИДКОСТИ

<span id="page-4-0"></span>Уравнения Навье-Стокса для установившегося плоского течения вязкой несжимаемой жилкости имеют слелующий вид:

$$
\frac{\partial u}{\partial x} + \frac{\partial v}{\partial y} = 0 \, ;
$$

$$
\rho \left( u \frac{\partial u}{\partial x} + v \frac{\partial u}{\partial y} \right) = -\frac{\partial p}{\partial x} + \mu \left( \frac{\partial^2 u}{\partial x^2} + \frac{\partial^2 u}{\partial y^2} \right); \qquad (1.1)
$$

$$
\rho \left( u \frac{\partial v}{\partial x} + v \frac{\partial v}{\partial y} \right) = -\frac{\partial p}{\partial y} + \mu \left( \frac{\partial^2 v}{\partial x^2} + \frac{\partial^2 v}{\partial y^2} \right);
$$

где x, y - оси координат, u, y - компоненты вектора скорости,  $\rho$  плотность,  $p -$  давление,  $\mu$  - коэффициент динамической вязкости жилкости.

Рассмотрим течение, имеющее только одну компоненту скорости  $u(x, y)$ , а  $v(x, y) \equiv 0$ . Первое уравнение системы (1.1) даёт условие  $u = u(y)$ , а третье уравнение –  $p = p(x)$ . Тогда второе уравнение системы (1.1) перепишется в виде

$$
\frac{\partial p}{\partial x} = \mu \frac{\partial^2 u}{\partial y^2}.
$$

Поскольку левая часть в этом равенстве зависит только от  $x$ , а правая - только от у, то единственная возможность удовлетворить ему - положить обе части константами:

$$
\frac{\partial p}{\partial x} = \mu \frac{\partial^2 u}{\partial y^2} = -q \equiv const.
$$

Величина а представляет собой градиент давления, под действием которого происходит движение жидкости. Если движение происходит слева направо, давление в течении падает, и  $q < 0$ . Дважды интегрируя по у, получаем линейное распределение давления по оси канала и квадратичное распределение скорости по ширине канала:

$$
u = -\frac{q}{2\mu}y^2 + c_1y + c_2 \quad . \tag{1.2}
$$

Постоянные с, с, определяются дополнительными условиями. Рассмотрим частные случаи.

### 1.1. Плоское течение Пуазейля

<span id="page-5-0"></span>Течением Пуазейля называется течение под действием постоянного перепада давления между двумя параллельными неподвижными стенками. Расстояние между стенками обозначим 2h. Поскольку жидкость вязкая, она будет постоянно прилипать к стенке канала. Граничное условие прилипания даёт:

$$
u(h)=u(-h)=0.
$$

Ввиду симметрии граничных условий относительно центральной линии канала, будем рассматривать только верхнюю часть  $0 < y < h$ , тогда граничные условия принимают вид  $y(h) = 0$ ,  $y'(0) = 0$ . Подставляем граничные условия в уравнение (1.2), получаем следующее соотношение:

$$
u = -\frac{q}{2\mu} y^2 + c_1 y + c_2 = 0, \text{ при } y = h,
$$
  

$$
u' = \left( -2\frac{q}{2\mu} y + c_1 \right) = 0 \text{ при } y = 0.
$$

Отсюда  $c_1 = 0$ ,  $c_2 = \frac{qh^2}{2\mu}$ ,

$$
u=\frac{q}{2\mu}\left(h^2-y^2\right),\,
$$

$$
u_{cp} = \frac{1}{h} \int_{0}^{h} u(y) dy = \frac{1}{h} \frac{q}{2\mu} \int_{0}^{p} (h^{2} - y^{2}) dy =
$$
  

$$
= \frac{1}{h} \frac{q}{2\mu} \left( h^{2} y - \frac{y^{3}}{3} \right) \Big|_{0}^{h} = \frac{1}{h} \frac{q}{2\mu} \left( h^{3} - \frac{h^{3}}{3} \right) =
$$
  

$$
= \frac{1}{h} \frac{q}{2\mu} \left( h^{2} y - \frac{y^{3}}{3} \right) \Big|_{0}^{h} = \frac{1}{h} \frac{q}{2\mu} \left( h^{3} - \frac{h^{3}}{3} \right) = \frac{qh^{2}}{3\mu}
$$

Профиль скорости в этом случае будет параболическим с максимальным значением скорости в центре канала:

$$
u_{\text{max}} = \frac{qh^2}{2\mu}.
$$

### 1.2. Плоское течение Куэтта

<span id="page-6-0"></span>Течение Куэтта в гидромеханике - ламинарное течение вязкой жидкости между двумя параллельными стенками (не обязательно прямолинейными), одна из которых движется относительно другой. Течение происходит под действием сил вязкого трения, действующих на жидкость, и сдвигового напряжения параллельного стенкам. При течении Куэтта отсутствует градиент давления

$$
\frac{dp}{dx} = 0
$$

Полагая в (1.2)  $q = 0$  получим следующее выражение

$$
u = c_1 y + c_2. \t\t(1.3)
$$

В этом случае единственной причиной движения служит перемещение одной из границ. Пусть ось х совпадает с одной из стенок канала (рис. 1).

Нижняя стенка ( $y = 0$ ) неподвижна, а верхняя стенка ( $y = h$ ) имеет постоянную скорость  $V_0$ .

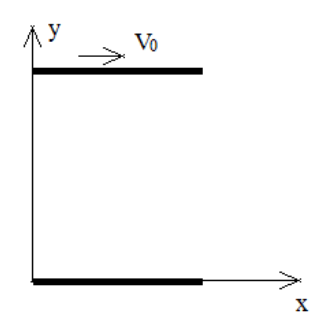

Рисунок 1. Схема граничных условий для течения Куэтта

Тогда граничные условия, характеризующие данное течение будут иметь вид

$$
y = 0
$$
:  $u = 0$ ,  $y = h$ :  $u = V_0$ 

Полставляя эти граничные условия в (1.3) получаем:

$$
u = V_0 \frac{y}{h} \cdot
$$

Касательное (вязкое) напряжение будет постоянным по толшине слоя

$$
\tau_0 = \mu \frac{du}{dy} = \mu \frac{u}{h},
$$

а величина удельного расхода, т.е. расхода через живое течение  $S = h \cdot 1$ , увлекаемого движущейся пластиной, равна:

$$
G=\int_0^h u dy=\frac{1}{2}V_0 h.
$$

При ламинарном течении слои жидкости движутся параллельно друг другу и перенос импульса осуществляется только за счет силы сопротивления, действующей между слоями. Судить о наличии ламинарного или турбулентного режимов течения можно по значению числа Рейнольдса, критическое значение которого для течения жидкости в канале равно 2500.

# **1.3. Моделирование течения Пуазейля**

<span id="page-8-0"></span>Для работы с модулем CFX необходимо перенести элемент **Fluid Flow (CFX)** из списка **Analysis System** в окно работы с проектом. Вызвав нажатием правой кнопки мыши на первой строке контекстное меню, необходимо переименовать проект, задав ему название **Puazeil** (рис. 2).

| Project Schematic |                |                    |  |  |  |  |
|-------------------|----------------|--------------------|--|--|--|--|
|                   |                | А                  |  |  |  |  |
|                   | 1              | C Fluid Flow (CFX) |  |  |  |  |
|                   | $\overline{2}$ | <b>B</b> Geometry  |  |  |  |  |
|                   | 3              | Mesh               |  |  |  |  |
|                   | 4              | Setup              |  |  |  |  |
|                   | 5              | Solution           |  |  |  |  |
|                   | 6              | <b>Results</b>     |  |  |  |  |
| puazeil           |                |                    |  |  |  |  |

Рисунок 2. Вид модуля проекта в Workbench

Создание модели данного процесса с использованием модуля **ANSYS/CFX** в среде **WORKBENCH** происходит по следующим этапам:

- 1) Создание геометрии области течения именованных границ.
- 2) Наложение расчетной сетки.
- 3) Задание физических свойств жидкости и граничных условий.
- 4) Проведение вычислений.
- 5) Анализ решения.

# *1.3.1. Создание геометрии области течения*

<span id="page-8-1"></span>Создание геометрии области течения происходит в модуле **Design Modeler** (**DM**), который запускается либо двойным нажатием левой кнопки мыши в строке **Geometry**, либо командой **Edit**, вызванной нажатием правой кнопки мыши в той же строке. При запуске **DM** пользователю предлагается выбор единиц измерения длины. В данном пособии будут использоваться сантиметры.

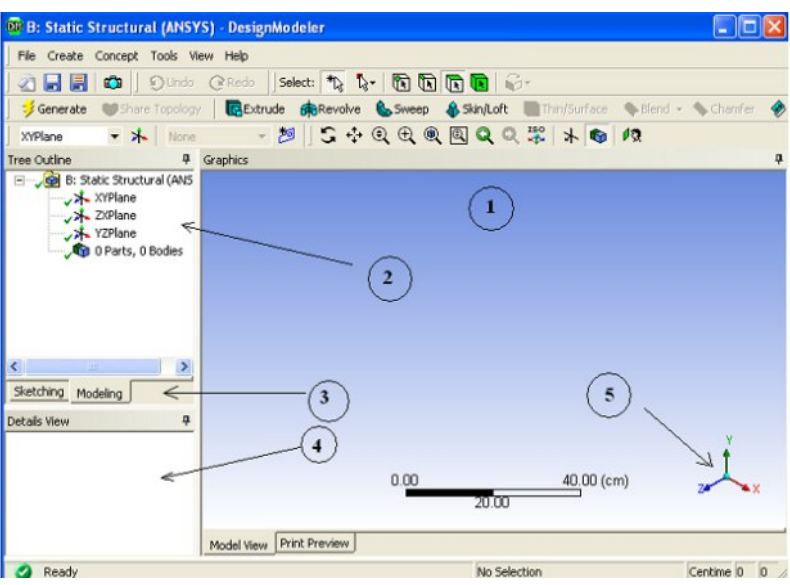

Общий вид окна **DM** показан на рис. 3.

Рисунок 3. Элементы окна Design Modeler

Цифрами обозначены следующие основные рабочие области:

1) Окно проектирования, в котором происходит непосредственное создание модели.

2) Окно структуры модели. В нем отображаются все операции геометрического построения. В ходе создания модели любую операцию можно удалить или временно отключить, что приведет к автоматическому изменению всех частей модели, зависящих от этой операции.

3) Режимы проектирования. В режиме **Sketching** создаются линейные заготовки геометрических фигур (двумерные эскизы). В режиме **Modeling** на основе имеющихся эскизов создаются трехмерные фигуры или поверхности.

4) Окно настроек. В этом окне можно указать геометрические характеристики и другие параметры создаваемых объектов.

5) Система координат, позволяющая изменять режим просмотра модели. Щелчок мыши по любой из координатных осей приводит к тому, что эта ось становится перпендикулярной экрану, щелчок мыши на сфере приводит к изометрическому виду модели.

При работе с геометрической моделью часто возникает необходимость рассмотреть ее с различных ракурсов, для этого служат команды управления просмотром модели. Этим командам соответствуют кнопки на панели управления и горячие клавиши:

- режим вращения модели;

мыши);

 $Q$  – режим изменения масштаба (Shift+колесо мыши);

4 - увеличение выделенной прямоугольной области до размеров экрана;

приведение масштаба отображения модели к размерам экрана;

• экранная лупа. При включении этого режима на экране появляется область с увеличенным масштабом, которую можно передвигать по изображению модели с помощью мыши;

1П - плоскость эскиза, на основе которого был создан объект, для которого выполняется команда, становится параллельной экрану.

На любом этапе подготовки модели к расчетам на экране необходимо указывать объекты, с которыми необходимо совершить те или иные действии. Например, указать точку, к которой будет приложена сила, грань детали, которую необходимо закрепить, поверхность, на которой необходимо провести сгущение узлов сетки и т.д. Для переключения между выделением элементов различных размерностей служат следующие кнопки:

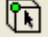

– выделение точек (вершин);

**• выделение граней;** 

**• ВЫДЕЛЕНИЕ ПОВЕРХНОСТЕЙ;** 

– выделение трехмерных объектов;

**13-** – переключатель выделения одного или группы объектов.

В процессе работы с моделью может возникнуть ситуация, когда несколько тел или граней перекрывают друг друга. В этом случае при попытке выделить выбранный объект в левом нижнем углу экрана появляется отображение «слоев», т.е. количества однотипных объектов, находящихся под курсором мыши. При перемещении курсора мыши по слоям будут выделяться объекты, находящиеся ближе или дальше от поверхности экрана.

В качестве области течения будет использован параллелепипед, длина и высота которого будут определять длину и высоту канала, толщина параллелепипеда должна быть заметно меньше высоты для обеспечения условий плоского течения. Для создания параллелепипеда необходимо в верхнем меню выбрать команды **Create-Primitives-Box** (рис. 4).

В окне **Details View** необходимо задать размеры и другие параметры будущего блока согласно рис. 5.

В качестве жидкости будет использоваться вода. В воде течение Пуазейля формируется достаточно медленно, поэтому длина канала должна быть значительной по сравнению с высотой. В данном примере длина канала равна 50 м, а высота – 1 м. После того как все параметры заданы, необходимо нажать кнопку **Generate** для завершения создания блока.

Результат построения показан на рис. 6.

| New Plane<br>ledo -<br>C Extrude<br><b>XVPI DR</b> Revolve<br>- 20<br>Tree O & Sweep<br>Skin/Loft<br><b>THE Thin/Sufare</b><br>Edge Delete<br><b>B</b> Point<br>Sphere<br>Printives<br>Box |  |                           |                    | File Create Concept Tools View Help |  |
|----------------------------------------------------------------------------------------------------|--|---------------------------|--------------------|-------------------------------------|--|
|                                                                                                    |  | Select: <sup>#</sup> R    |                    |                                     |  |
|                                                                                                    |  | Extrude <b>BR</b> Revolve |                    |                                     |  |
|                                                                                                    |  |                           |                    |                                     |  |
|                                                                                                    |  | 4 Graphics                |                    |                                     |  |
|                                                                                                    |  |                           |                    |                                     |  |
|                                                                                                    |  |                           |                    |                                     |  |
|                                                                                                    |  |                           |                    |                                     |  |
|                                                                                                    |  |                           |                    |                                     |  |
|                                                                                                    |  |                           |                    |                                     |  |
|                                                                                                    |  |                           |                    |                                     |  |
| Parallelepiped                                                                                                    |  |                           | Sketching Modeling |                                     |  |

Рисунок 4. Команды создания геометрии

|                          | Details View                     |                             |  |  |  |
|--------------------------|----------------------------------|-----------------------------|--|--|--|
| $\overline{\phantom{0}}$ | <b>Details of Box1</b>           |                             |  |  |  |
|                          | Box                              | Box1                        |  |  |  |
|                          | <b>Base Plane</b>                | <b>XYPlane</b>              |  |  |  |
|                          | Operation                        | <b>Add Material</b>         |  |  |  |
|                          | <b>Box Type</b>                  | From One Point and Diagonal |  |  |  |
|                          | <b>Point 1 Definition</b>        | Coordinates                 |  |  |  |
|                          | FD3, Point 1 X Coordinate        | 0 <sub>m</sub>              |  |  |  |
|                          | FD4, Point 1 Y Coordinate        | 0 <sub>m</sub>              |  |  |  |
|                          | FD5, Point 1 Z Coordinate        | 0 <sub>m</sub>              |  |  |  |
|                          | <b>Diagonal Definition</b>       | Components                  |  |  |  |
|                          | FD6, Diagonal X Component        | 1 <sub>m</sub>              |  |  |  |
|                          | <b>FD7, Diagonal Y Component</b> | 0.1 <sub>m</sub>            |  |  |  |
|                          | FD8, Diagonal Z Component        | 50 <sub>m</sub>             |  |  |  |
|                          | As Thin/Surface?                 | No                          |  |  |  |

Рисунок 5. Окно настроек параметров блока

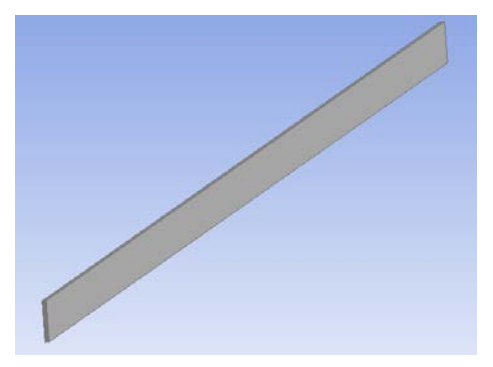

Рисунок 6. Результат построения блока

Созданный параллелепипед имеет поверхности, которые будут далее использоваться в качестве граничных условий. Для того чтобы эти поверхности было удобнее различать, им необходимо задать названия. По общепринятой терминологии область втекания жидкости обозначается **Inlet**, вытекания – **Outlet**, стенка обозначается как **Wall**, возможны и другие обозначения.

Для создания именованных элементов, в данном случае поверхностей, используется инструмент **Named Selection**. Для его включения необходимо выполнить команды верхнего меню **Tools – Named Selection**.

Далее в окне **Detais** необходимо указать выбранную поверхность и задать для нее название. Пример использования инструмента показан на рис. 7.

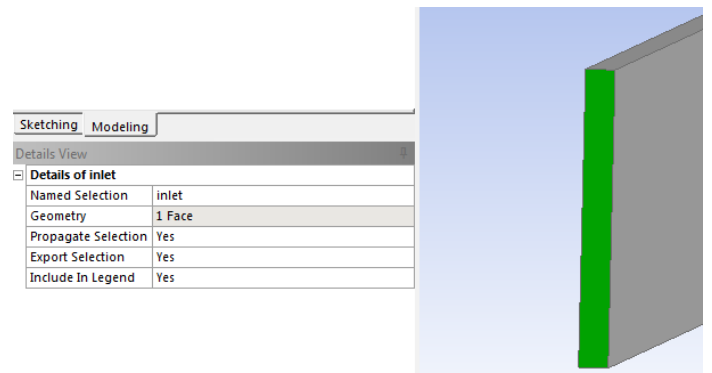

Рисунок 7. Выбор грани для именованной области

На рис. 8 показаны граничные поверхности, которые необходимо создать, и их обозначения. В нашем случае название **Symmetry1** соответствует передней поверхности, а **Symmetry2** – задней поверхности области течения. После того как все операции выполнены, необходимо закрыть модуль создания геометрии и сохранить проект.

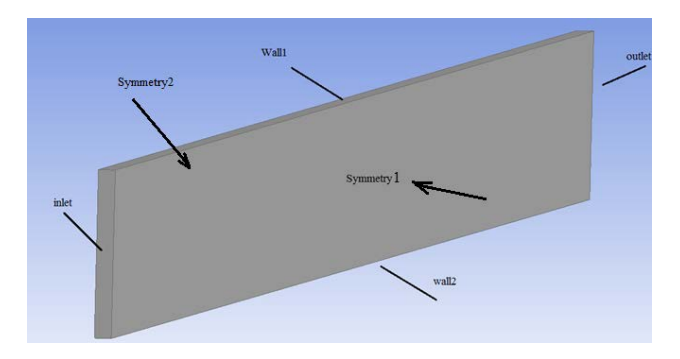

Рисунок 8. Расположение и названия для именованных областей

### <span id="page-14-0"></span>*1.3.2. Наложение расчетной сетки на геометрическую модель*

Для запуска модуля построения сетки необходимо в окне проекта нажать правую кнопку мыши на пункте **Mesh** и в раскрывшемся меню выбрать команду **Edit** (рис. 9).

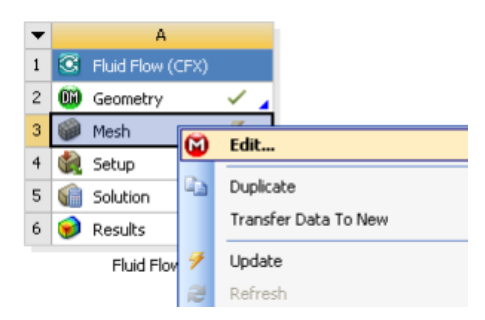

Рисунок 9. Меню изменения свойств сетки

В данном случае течение имеет выделенное направление – вдоль оси *z.* Поэтому имеет смысл использовать конечные элементы в виде прямоугольных параллелепипедов. Их поверхности будут либо параллельны, либо перпендикулярны скорости потока, и это улучшит сходимость численного решения. Одним из способов, позволяющих получить такую прямоугольную сетку, является метод «протяжки» поверхностных элементов вглубь трехмерного тела. Он называется **Sweep**. Для его использования в дереве модели необходимо нажать правую кнопку мыши на пункте **mesh** и выбрать команду **Insert-Method** (рис. 10).

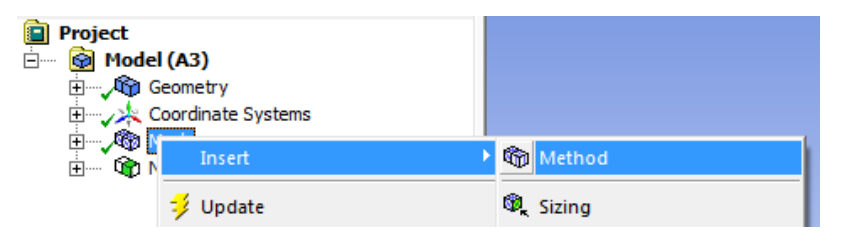

Рисунок 10. Выбор метода построения элементов сетки

В окне **Details View** в качестве параметра **Geometry** необходимо указать созданный параллелепипед, значение параметра **Method** необходимо установить в значение **Sweep**. Параметр **Src/Trg Selection,** определяющий начальную и конечную поверхности протяжки, необходимо переключить на значение **Manual Source and Target**. Далее в качестве **Source** необходимо указать поверхность **Inlet**, а в качестве **Target – Outlet**. Значение параметра **Free Face Mesh Type** задать как **All Quad**. Значения остальных параметров показаны на рисунке (рис. 11).

|     | <b>Scope</b>                 |                            |
|-----|------------------------------|----------------------------|
|     | <b>Scoping Method</b>        | <b>Geometry Selection</b>  |
|     | Geometry                     | 1 Body                     |
| E.  | <b>Definition</b>            |                            |
|     | Suppressed                   | No                         |
|     | Method                       | Sweep                      |
|     | <b>Element Midside Nodes</b> | <b>Use Global Setting</b>  |
|     | Src/Trg Selection            | Manual Source and Tar      |
|     | Source                       | 1 Face                     |
|     | Target                       | 1 Face                     |
|     | <b>Free Face Mesh Type</b>   | <b>All Quad</b>            |
|     | Type                         | <b>Number of Divisions</b> |
|     | <b>Sweep Num Divs</b>        | 100                        |
|     | <b>Element Option</b>        | Solid                      |
| FI. | <b>Advanced</b>              |                            |
|     | <b>Sweep Bias Type</b>       |                            |
|     | <b>Sweep Bias</b>            | 10.                        |
|     |                              |                            |

Рисунок 11. Настройки элементов сетки

После задания всех параметров нажать кнопку  $\mathcal{L}$  Generate Mesh . Вид полученной сетки показан на рис. 12.

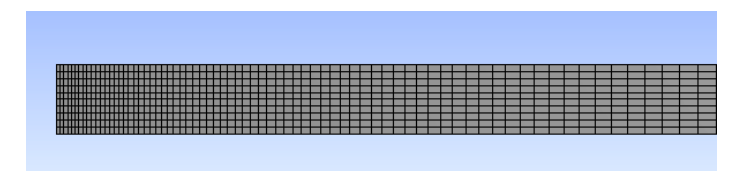

Рисунок 12. Вид сгенерированной сетки

Сгущение сетки в начале области течения необходимо для более быстрого формирования профиля скорости. По мере удаления от области втекания сетка может быть более разрежена. Рассматриваемые в данном пособии течения, строго говоря, являются плоскими, но поскольку **CFX** не работает с плоскими сетками, используется трехмерная сетка толщиной в 1 элемент. На этом создание сетки закончено и модуль **Mesh** можно закрыть.

#### *1.3.3. Задание начальных и граничных условий*

<span id="page-16-0"></span>После наложения расчетной сетки необходимо задать начальные и граничные условия. Модуль препроцессора, отвечающего за эти действия, вызывается нажатием правой кнопки мыши в строке **Setup** и выбором команды **Edit** в окне проекта (рис. 13).

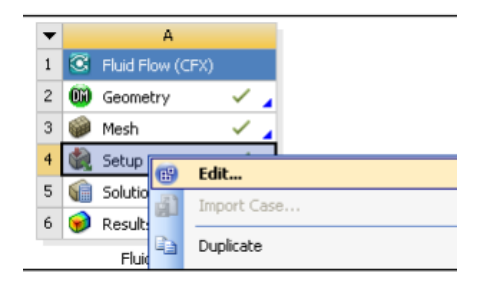

Рисунок 13. Команда запуска препроцессора

В препроцессоре необходимо:

– установить физические свойства жидкости и особенности области течения;

– задать граничные условия;

– задать параметры численного решения и критерии достижения сходимости.

После загрузки препроцессора необходимо в дереве модели найти строку **Default Domain** и двойным щелчком мыши войти в режим редактирования. На рис. 14 показаны параметры области течения, которые необходимо использовать для моделирования.

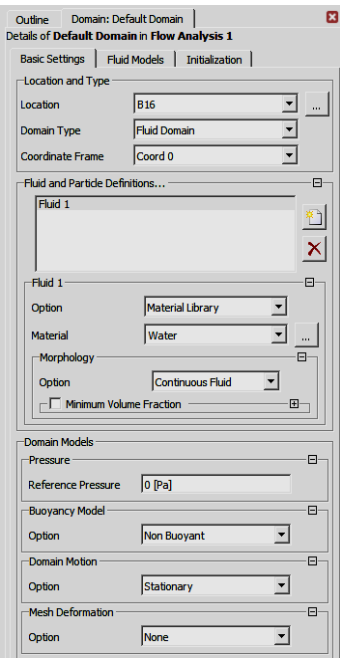

Рисунок 14. Окно настройки общих свойств области течения

**Раздел Location and Type** определяет расположение и тип области течения. В данном случае полагается, что внутри области течения находится жидкость, жидкости или фазы одной жидкости.

Раздел **Fluid and Particle Definitions** определяет, сколько видов жидкостей находится внутри домена. В данном случае указано, что в домене находится одна жидкость, свойства которой определяются стандартной библиотекой, и сама жидкость является водой, непрерывно заполняющей все пространство домена.

Раздел **Domain Model** определяет характерное давление, использование эффектов плавучести для многофазных сред, учет сил инерции при движении домена как целого и перемещение границ домена в процессе расчетов. Для проведения расчетов необходимо установить свойства домена, как показано на рис. 14.

Кроме того, на вкладке **Fluid Models** необходимо установить модель ламинарного течения жидкости в разделе **Turbulence** (рис. 15). Следующим этапом работы с моделью является задание граничных условий. Их число равно 6 и равно числу поверхностей области течения. По умолчанию все поверхности области течения считаются одной неподвижной стенкой и называются **Default Domain Default**. По мере добавления пользовательских граничных условий количество поверхностей в области **Default Domain Default** должно уменьшаться, и в конце эта область должна исчезнуть из дерева модели.

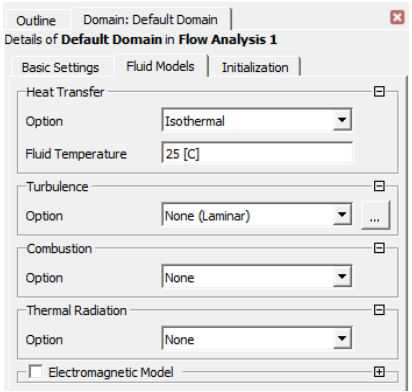

Рисунок 15. Окно настройки опций турбулентности

Для добавления граничного условия необходимо на панели инструментов нажать кнопку **Boundary** (рис. 16).

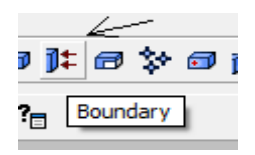

Рисунок 16. Кнопка создания граничного условия

После нажатия этой кнопки появится окно **Insert Boundary**, в котором необходимо указать название создаваемого граничного условия. В нашем случае первым граничным условием будет условие **Inlet** (рис. 17). После задания названия граничного условия раскрывается окно его свойств. На вкладке **Basic Settings** необходимо указать тип граничного условия – **Inlet** и поверхность, на которую налагается это граничное условие – тоже **inlet** (рис. 18).

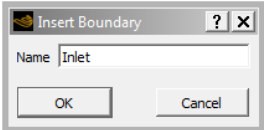

Рисунок 17. Окно задания имени граничного условия

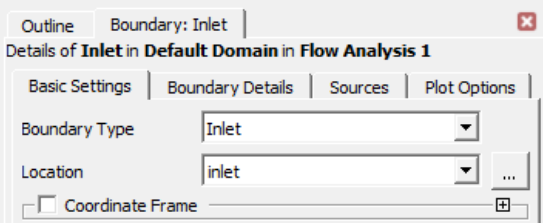

Рисунок 18. Окно выбора типа граничного условия

На вкладке **Boundary Details** необходимо указать, что течение является дозвуковым, на выбранной поверхности задается статическое давление 0.0001 Па и течение жидкости на границе происходит с нулевым градиентом давления (рис. 19).

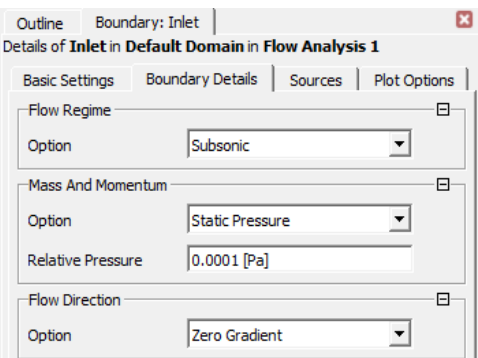

Рисунок 19. Задание давления на входе в область течения

После залания всех ланных необходимо нажать кнопу Ок в нижней части окна. Давление 0.0001 Па, по сути, является превышением давления над давлением в окружающей среде и является достаточно малой величиной. Эта малость нужна для того, чтобы течение оставалось ламинарным и профиль скорости формировался быстрее. Кроме статического давления, можно задавать так же полное давление и в предположении о том, что скорость течения будет малой разница между этими условиями невелика. В тоже время параболическое распределение скоростей в течении Пуазейля получено в предположении, что перепад давления является постоянной величиной. Поэтому постоянное статическое давление является более корректным граничным условием, чем постоянное полное давление. Аналогичным образом задается граничное условие **Outlet** (рис. 20).

Здесь задается среднее статическое давление в области со значением 0 Па. Таким образом, разность давления на границах области течения составляет 0.0001 Па. Так же при задании давления указано, что профиль давления задается в виде выпуклости, высота которой составляет 5% от длины, и осреднение давления ведется полностью по всей границе.

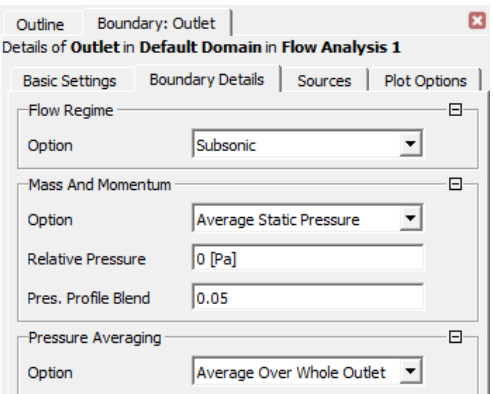

Рисунок 20. Задание давления на выходе из области течения

Далее рассмотрим граничные условия **Wall**. Исследуемую задачу можно решать в двух вариантах. В первом варианте обе стенки считаются непроницаемыми и неподвижными. На этих стенках скорость жидкости равна нулю, и тогда в качестве решения получится полная парабола, определяющая профиль скорости. Во втором варианте используется тот факт, что парабола симметрична относительно своей вершины. В этом случае не имеет смысла рассматривать всю область течения, и можно рассматривать только половину (верхнюю или нижнюю). При таком подходе ширина канала как бы удваивается, и при той же плотности конечноэлементной сетки точность решения возрастает.

Далее будет реализована вторая стратегия решения. В этом случае верхняя граница области решения назначается неподвижной стенкой, а нижняя граница – областью симметрии. Необходимо создать граничное условие **wall1** с параметрами, показанными на рис. 21.

Для нижней границы нужно создать граничное условие **wall2** и назначить тип граничного условия **Symmetry** (рис. 22). Для условия симметрии дополнительные опции не задаются.

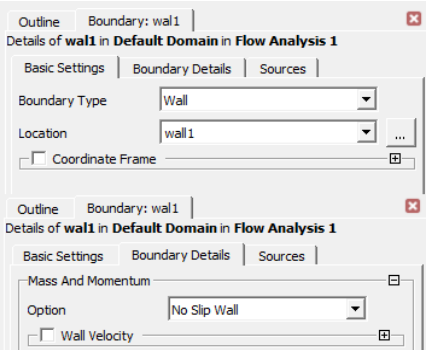

Рисунок 21. Задание свойств неподвижной стенки

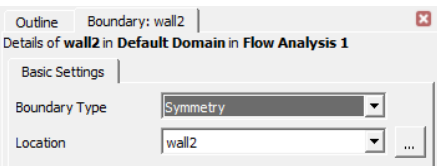

Рисунок 22. Задание граничного условия «Симметрия»

Аналогично создаются граничные условия для фронтальной и тыловой поверхностей. Они должны называться svm1 и svm2. На этом задание граничных условий закончено.

Заключительным этапом работы с препроцессором является задание критерия сходимости решения. Критерий сходимостиэто погрешность между текущим и последующим решением. В данном случае в роли критерия сходимости будет использована среднеквадратичная разность (RMS). В дереве модели нужно раскрыть пункт Solver Control и задать параметры, указанные на рис. 23. На рис. 23 показано, что минимальное количество итераций - 1, максимальное количество итераций - 2000, в качестве условного времени процесса используется физическое время и характерное время установления течения 50 с. В качестве критерия сходимости расчетов используется RMS, и контрольное значение RMS равно 1е-8.

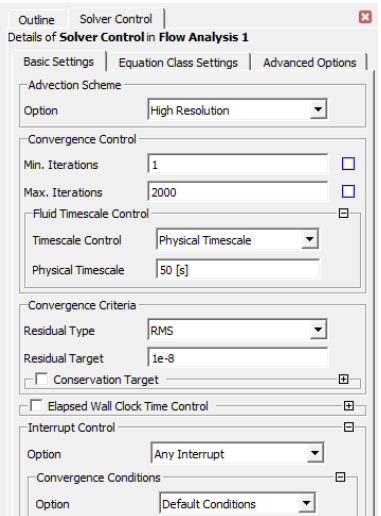

Рисунок 23. Настройки решателя

## *1.3.4. Запуск процесса вычисления*

<span id="page-23-0"></span>Для запуска модуля вычислений необходимо в окне проекта нажать правую кнопку мыши в строке **Solution** и в раскрывшемся меню выполнить команду **Edit.** Появится окно управления решателем **Define Run.** В этом окне необходимо задать значения настроек, как показано на рис. 24. Параметр **Partition** означает количество ядер процессора, задействованных для вычислений.

Кроме того, на вкладке **Initial Values** необходимо указать, что при повторных запусках в качестве нулевого приближения в модели будут использованы начальные условия, а не текущее решение (рис. 25).

После этого необходимо нажать кнопку **Start Run** для запуска расчетов. В ходе вычислений на экране будут отображаться графики критериев сходимости, а так же отчет о ходе вычислений (рис. 26). При успешном завершении вычислений на экран будет выведено соответствующее сообщение.

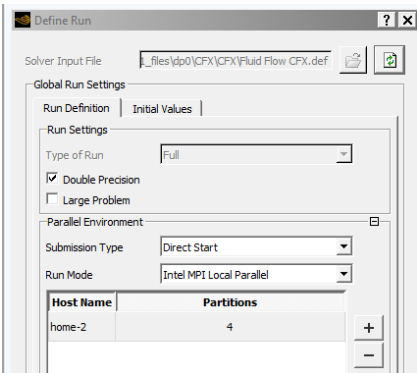

Рисунок 24. Задание опций процесса вычисления

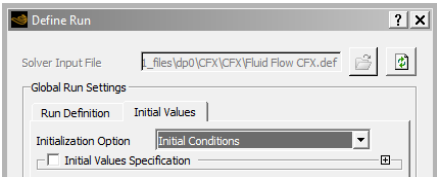

Рисунок 25. Задание чтение данных из граничных условий

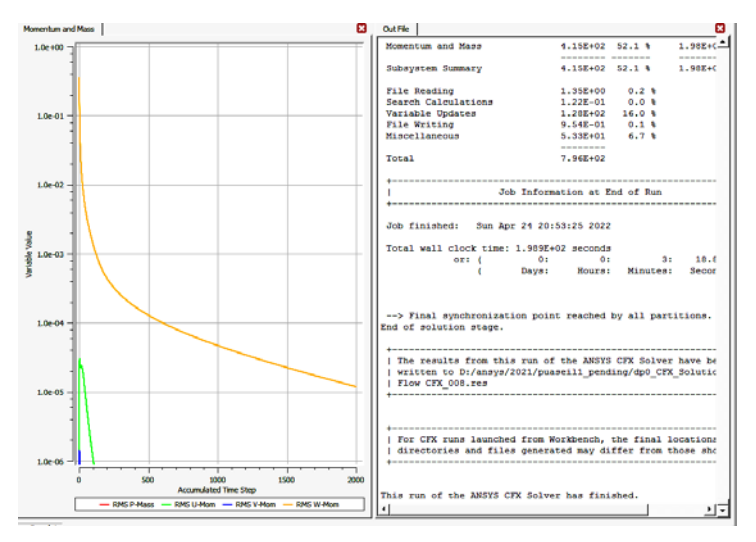

Рисунок 26. Окно протокола вычислений

Как видно из рис. 26, заданная точность решения 1е-8 не достигнута даже после 2000 итераций, что указывает на медленную сходимость процесса.

#### 1.3.5. Обработка полученных результатов

<span id="page-25-0"></span>Для запуска модуля обработки результатов вычислений (постпроцессора) необходимо в окне проекта нажать правую кнопку мыши в строке Results и выполнить команду Edit. Окно постпроцессора имеет схожую структуру с окнами предыдущих модулей. Результаты вычислений могут быть представлены в следующих видах:

- vector - векторный вид представления данных, когда исследуемая величина отображается в виде векторов, распределенных по области течения;

- contour - скалярный вид представления данных, когда исследуемая величина представляется в виде цветовой заливки, распределенной по области течения;

- streamline - отображение линий тока и значений исследуемой величины на этих линиях;

- particletrack - отображение траекторий капель или твердых частин в многокомпонентной жилкости:

- chart - график скалярной величины.

Данные для всех вышеперечисленных объектов берутся из некоторых геометрических областей. Такими областями могут быть точка, линия, поверхность, объем, поверхность уровня, кривая и т.д. В данном случае будут рассматриваться значения скорости и давления на линиях, перпендикулярных потоку в разных сечениях канала, а также на линии, проходящей по оси канала. Для исследования особенностей формирования профиля скорости по мере движения жидкости в канале необходимо создать ряд вертикальных линий на расстоянии 0, 10, 20, 30, 40, 50 м от входной облас-

 $26$ 

ти. Для оценки линейности изменения давления по длине канала необходимо создать одну горизонтальную линию на оси симметрии. Для построения линии, перпендикулярной потоку жидкости, необходимо нажать кнопку **Location** верхнего меню и выбрать пункт **Line** (рис. 27).

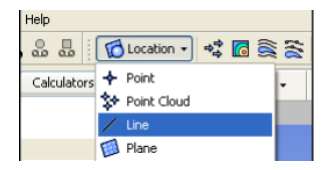

Рисунок 27. Меню создания линии в области течения

В окне **Details** задаются координаты крайних точек и количество точек в линии, которые будут использованы для получения данных. Первая линия будет располагаться на расстоянии 0 м от входного сечения и будет состоять из 25 точек, в которых будут получены значения скорости. Параметры для первой линии показаны на рис. 28.

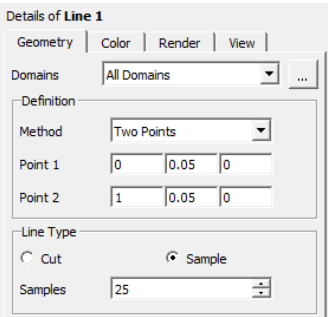

Рисунок 28. Задание свойств линии в области течения

После нажатия кнопки **Apply** линия отобразится в графическом окне. Аналогичным образом создаются остальные вертикальные линии. Изменяющиеся координаты *z* точек располагаются в третьем столбце. Параметры горизонтальной линии показаны на рис. 29.

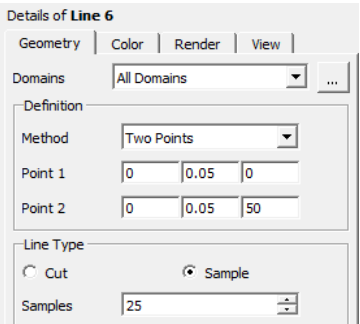

Рисунок 29. Задание координат z для линии в области течения

Далее необходимо построить график, ему соответствует кнопка chart  $\approx$  на панели инструментов. После нажатия этой кнопки появится окно, позволяющее изменить название графика. Затем в окне **Details** необходимо указать источник получения данных графика, величины, откладываемые по горизонтальной и вертикальной осям. В окне **Details** на вкладке **Data Series** необходимо в разделе **Data Source** в пункте **Location** указать **Line 0** как источник данных, затем нажать для добавления нового ряда данных и указать для него источник **Line 1**. Аналогичным образом необходимо создать ряды данных для остальных вертикальных линий (рис. 30).

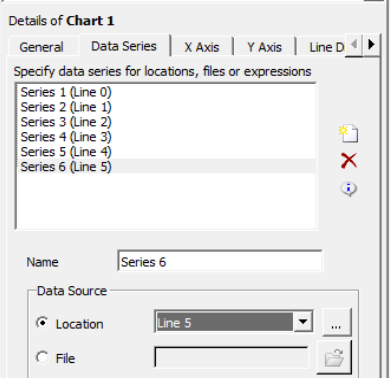

Рисунок 30. Выбор наборов выходных данных

Затем на вкладке **X Axis** необходимо в пункте **Data Selection** указать величину **Velocity w**, а на вкладке **Y axis** указать координату **z** (рис. 31).

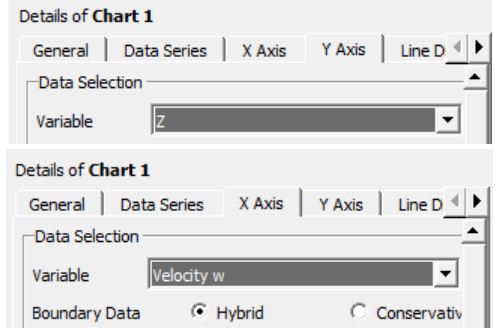

Рисунок 31. Задание величины на осях графика скорости жидкости

Профили скорости в разных сечениях показаны на рис. 32.

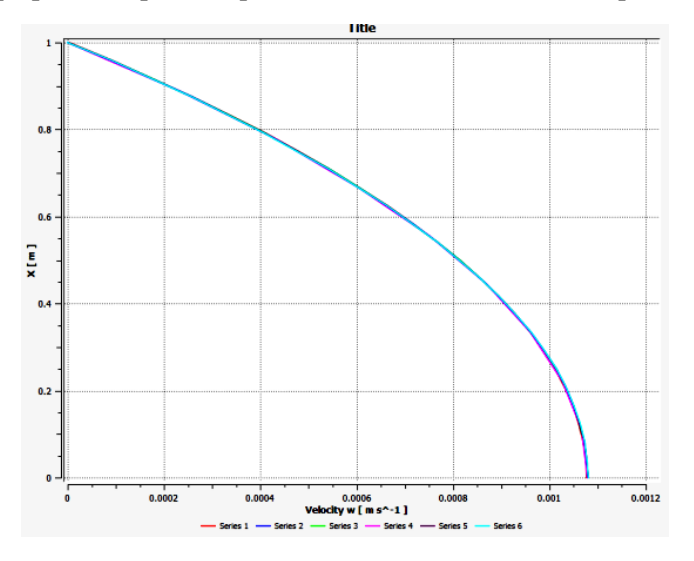

Рисунок 32. График изменения скорости по высоте канала

Далее необходимо создать еще один график на основе линии 6, по оси *х* которого будет откладываться координата *z*, а по оси *y* – давление (рис. 33).

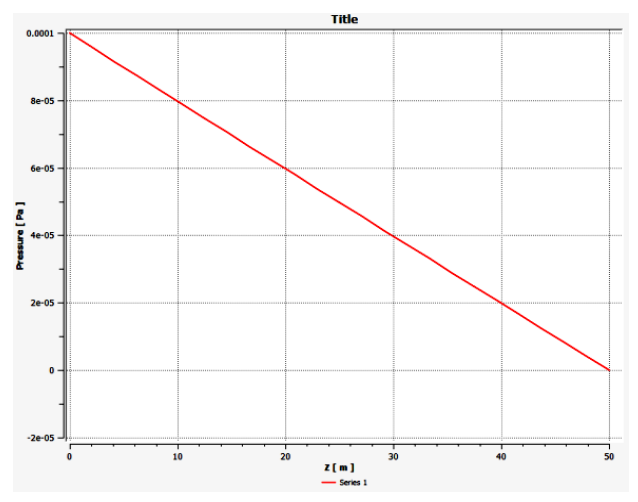

Рисунок 33. График градиента давления по длине канала

Как видно, давление меняется по линейному закону, что соответствует постоянному градиенту давления – одному из предположений, на основе которого получено аналитическое выражение для скорости в течении Пуазейля. как показано на рис. 32, использование безградиентного граничного условия на входе «отодвигает» начало области течения в «минус бесконечность» и профиль является параболическим уже непосредственно на входе. Тем не менее, представляет интерес вопрос о процессе формирования профиля скорости по мере движения жидкости в трубе. Для моделирования этого процесса необходимо изменить граничное условие на входе, задав непосредственно скорость втекания жидкости. Измененное граничное условие показано на рис. 34.

После изменения граничного условия необходимо обновить компонент **Results** проекта и все расчеты выполнятся автоматически. В этом случае профили скорости изменятся. На рис. 35 показаны профили скорости в различных сечениях канала. Видно, что на входе профиль скорости прямолинейный и только на расстоянии 30 м от входа (на расстоянии 15 диаметров канала) профиль начинает быть похожим на параболу.

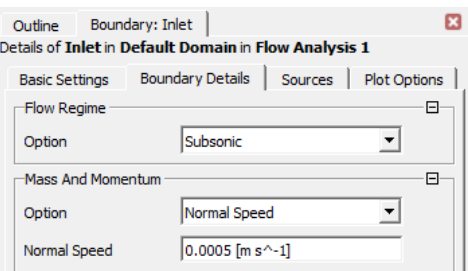

Рисунок 34. Задание скорости втекания жидкости

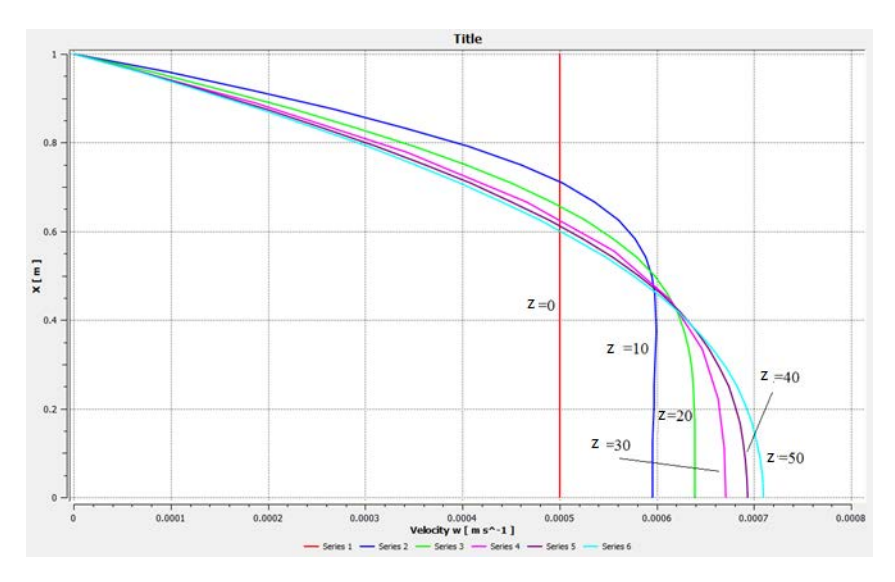

<span id="page-30-0"></span>Рисунок 35. Формирование профиля скорости по мере удаления от начала канала

# **1.4. Моделирование течения Куэтта**

Для получения решения задачи о течении Куэтта потребуется поменять только граничные условия. Поэтому за основу модуля необходимо взять модель Пуазейля. Необходимо вызвать контекстное меню нажатием правой кнопки мыши на заголовке модуля и выбрать команду **Duplicate** (рис. 36).

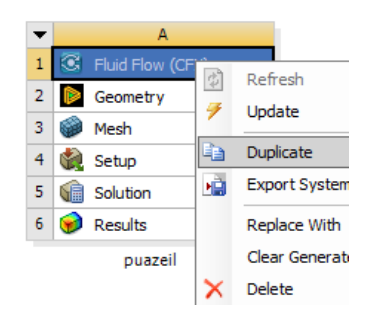

Рисунок 36. Команда меню дублирования проекта

Вновь созданный модуль необходимо переименовать в **Kuett** и сразу запустить препроцессор.

Поскольку течение Куэтта безградиентное, то в граничном условии **Inlet** необходимо задать нулевое статическое давление, так же, как и на выходе из канала (рис. 37).

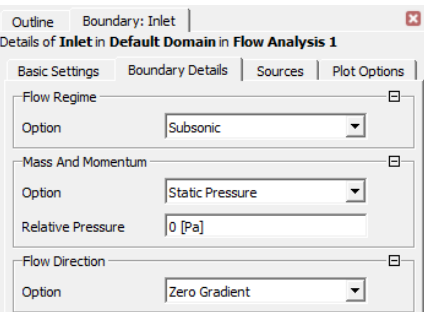

Рисунок 37. Настройка давления на входе в канал

Далее нижнюю границу необходимо описать как неподвижную стенку (рис. 38)

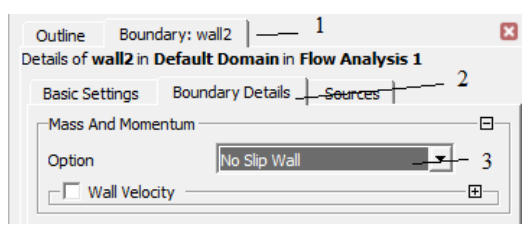

Рисунок 38. Параметры неподвижной стенки

Для верхней границы нужно задать скорость движения 0.001 м/с (рис. 39).

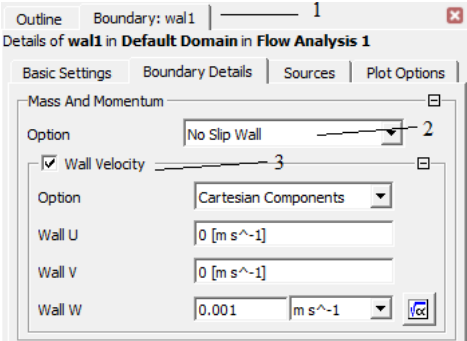

Рисунок 39. Параметры подвижной стенки

После этого необходимо запустить вычисления аналогично тому, как это было описано в предыдущем разделе. По окончании вычислений можно видеть, что процесс сошелся по достижении заданной точности решения за 1200 итераций (рис. 40), что намного лучше, чем при моделировании течения Пуазейля. Это связано с тем, что движение жидкости определяется кинематически заданным движением стенки, в то время как в течении Пуазейля движение жидкости определялось силами давления, и для вычисления скорости необходимо было выполнить дополнительное интегрирование уравнений движения.

Переходя в раздел **Results** можно видеть, что распределение скорости является, как и предполагалось, линейным и профили скорости для разных сечений совпадают достаточно точно (рис. 41).

Вновь рассмотрим вопрос о формировании профиля скорости, если канал имеет конечную длину. На входе в канал необходимо задать скорость потока, вдвое меньшую, чем скорость подвижной стенки (рис. 42).

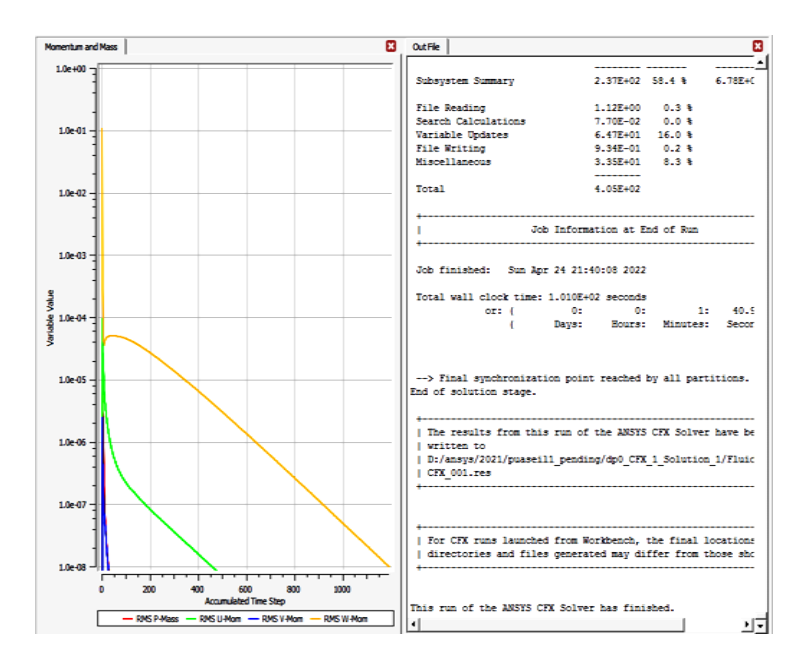

Рисунок 40. Уменьшение погрешностей при расчете течения Куэтта

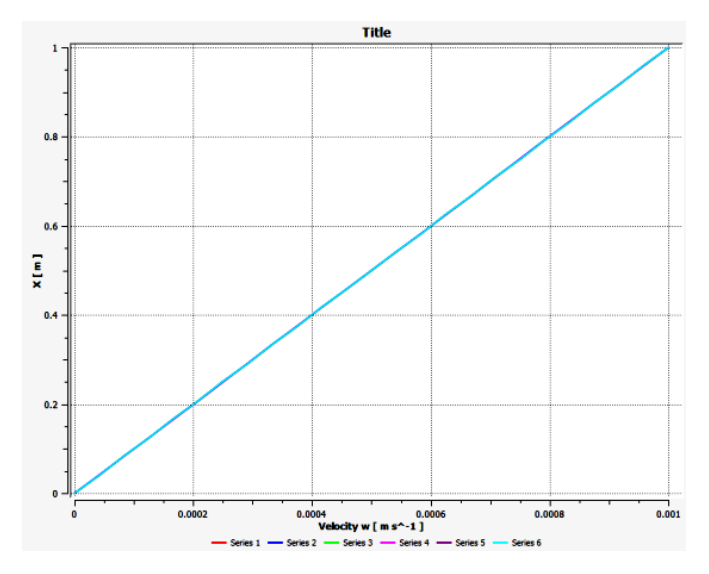

Рисунок 41. Профиль скорости при течении Куэтта

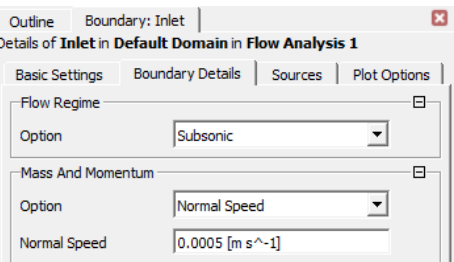

Рисунок 42. Задание начальной скорости для исследования формирования профиля

Повторяя расчеты, получаем следующее распределение скорости в разных сечениях (рис. 43).

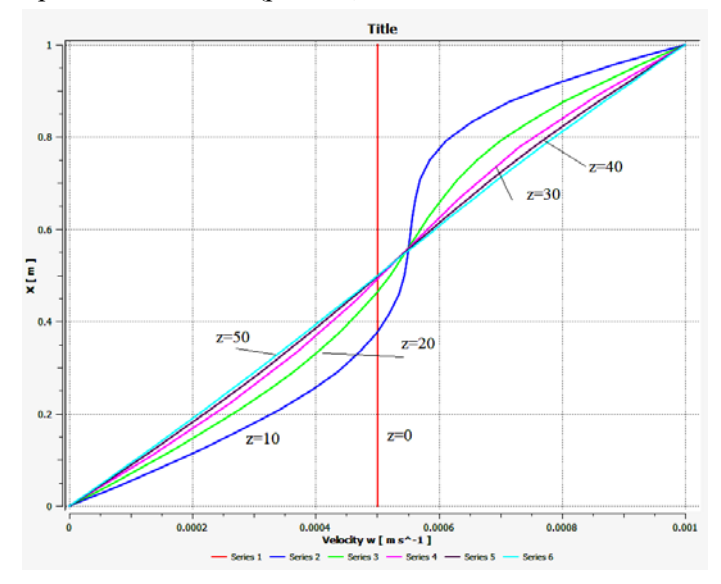

Рисунок 43. Формирование профиля скорости на разных расстояниях от входа

Как видно из рис. 40, 43, несмотря на то, что сходимость решения лучше, чем при течении Пуазейля, формирование линейного профиля скорости происходит медленнее, чем в предыдущей задаче. Линейный профиль возникает лишь на расстоянии 50 м (25 диаметров) от входного сечения.

# <span id="page-35-0"></span>2 МОДЕЛИРОВАНИЕ ДВИЖЕНИЯ ЖИДКОСТИ ОКОЛО КОЛЕБЛЮЩЕЙСЯ СТЕНКИ

#### 2.1. Постановка залачи

<span id="page-35-1"></span>Рассматривается полупространство, заполненное жилкостью, с одной стороны ограниченная твердой стенкой, которая движется в своей плоскости. Считается, что слои жидкости соприкасаются со стенкой, прилипают к ней и лвижутся по такому же закону, что и стенка (рис. 44).

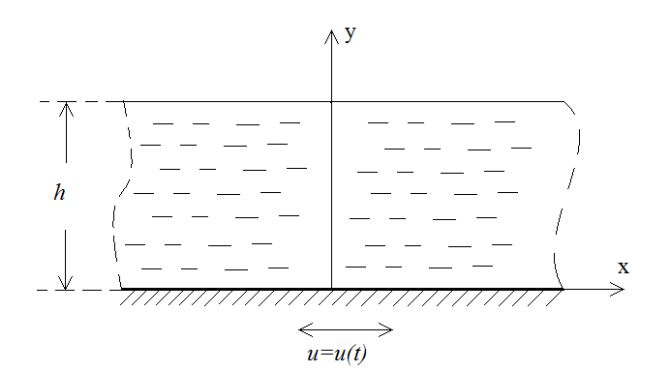

Рисунок 44. Область жидкости с подвижной стенкой

Требуется определить распределение скорости в зависимости от расстояния от стенки до стенки.

#### 2.2. Аналитическое решение

<span id="page-35-2"></span>Нестационарное плоское движение вязкой жидкости в общем случае описывается достаточно сложными уравнениями, связывающими между собой все параметры течения:

- уравнения количества движения (уравнения Навье-Стокса)

$$
\frac{\partial u}{\partial t} + u \frac{\partial u}{\partial x} + v \frac{\partial u}{\partial y} = G_x - \frac{1}{\rho} \frac{\partial p}{\partial x} + v \left[ \frac{1}{3} \frac{\partial}{\partial x} (div V) + \frac{\partial^2 u}{\partial x^2} + \frac{\partial^2 u}{\partial y^2} \right]; \quad (2.1)
$$
$$
\frac{\partial v}{\partial t} + u \frac{\partial v}{\partial x} + v \frac{\partial v}{\partial y} = G_y - \frac{1}{\rho} \frac{\partial p}{\partial y} + v \left[ \frac{1}{3} \frac{\partial}{\partial y} (div V) + \frac{\partial^2 v}{\partial x^2} + \frac{\partial^2 v}{\partial y^2} \right];
$$
 (2.2)

- уравнение неразрывности

$$
\frac{\partial \rho}{\partial t} + \frac{\partial \rho u}{\partial x} + \frac{\partial \rho v}{\partial y} = 0.
$$
 (2.3)

Здесь  $u, v$  – компоненты вектора скорости,  $G_v, G_v$  – компоненты вектора массовых сил,  $\rho$  - плотность,  $p$  - давление,  $V$  - кинематическая вязкость,  $V$  – вектор скорости.

Упростим исходные уравнения (2.1)-(2.3). Исходя из физической постановки задачи, скорость имеет только одну составляющую и, которая зависит от одной координаты у, а вдоль оси х мгновенные значения скорости не изменяются. Это легко установить, если воспользоваться уравнением неразрывности для несжимаемой жидкости (2.3), которое при  $\rho = const$  принимает вид:

$$
\frac{\partial u}{\partial x} + \frac{\partial v}{\partial y} = 0.
$$
 (2.4)

Поскольку  $v = 0$ , то из (2.4) следует, что  $\partial u / \partial x = 0$  во всех точках оси х. В уравнении движения (2.1) конвективные члены исчезают, так как  $u = u(v, t)$  и  $v = 0$ , так же как и первый член в правой части

$$
\frac{\partial^2 u}{\partial x^2} = \frac{\partial}{\partial x} \frac{div V}{=0}.
$$

С учетом всех упрощений уравнение движения запишется так:

$$
\frac{du}{dt} = G_x - \frac{1}{\rho} \frac{\partial p}{\partial x} + v \frac{\partial^2 u}{\partial y^2}.
$$
 (2.5)

Второе уравнение движения (2.2) для поперечной составляющей скорости № с учетом всех указанных выше допущений вырождается в  $(1/\rho)(\partial p/\partial y) = G_y$ , а при отсутствии массовых сил - в условие  $\partial p / \partial y = 0$ .

Пусть неограниченная пластина, а вместе с ней и несжимаемая жилкость, нахоляшаяся у стенки, совершают колебания по следующему закону:

$$
y = 0, u = u_0 e^{i\omega t}, \qquad (2.6)
$$

при этом будем считать, что возмущения в жидкости, создаваемые подвижной стенкой, затухают на бесконечности

$$
y = \infty, u = 0. \tag{2.7}
$$

Так как жидкость занимает весь объем над пластиной, который считаем безграничным, а скорость жидкости не зависит от координаты *x*, то при  $G_r = 0$  не должно зависеть от этой координаты и давление, т.е.  $\partial p / \partial x = 0$ . В этом случае уравнение плоского движения (2.5) еще больше упростится и примет форму уравнения теплопроводности, описывающего распространение тепла в пространстве:

$$
\frac{\partial u}{\partial t} = v \frac{\partial^2 u}{\partial y^2}
$$
 (2.8)

с граничным условием (2.6). Комплексная форма записи граничного условия (2.6) удобна для преобразования решения уравнения (2.7), и пока над решением проводятся линейные операции, не имеет смысла выделять его вещественную часть, которую нужно находить только от окончательного выражения.

Будем искать частное периодическое решение уравнения (2.8) в предположении, что все переходные процессы, связанные с влиянием начальных условий, уже закончились и в жидкости установился режим чисто вынужденных колебаний, решение для которого можно записать следующим образом:

$$
u = f(y)\boldsymbol{e}^{i\omega t} \qquad . \tag{2.9}
$$

Для функции f(y), определяющей амплитуду колебаний скорости, найдем обыкновенное линейное дифференциальное уравнение, подставив решение (2.8) в исходное уравнение (2.7):

$$
i\omega f(y)e^{i\omega t}=vf''(y)e^{i\omega t},
$$

или, сокращая на экспоненту,

$$
f''(y) = \frac{i\omega}{v} f(y).
$$

Будем искать решение этого уравнения в виде  $f = e^{ky}$ , тогда

$$
k^2 e^{ky} = \frac{i\omega}{v} e^{ky},
$$

или

$$
k^2 = \frac{i\omega}{v}
$$

Корни характеристического уравнения:  $k = \pm \sqrt{i \omega / 2v}$  с помощью формулы Муавра могут быть представлены в виде

$$
k=\pm(i+1)\sqrt{\omega/2\nu},
$$

а решение выглядит так:

$$
f(y) = A e^{(i+1)\sqrt{\omega/2v}y} + B e^{-(i+1)\sqrt{\omega/2v}y}
$$
 (2.10)

Из условия ограниченности скорости, при  $y \rightarrow \infty$  следует, что  $A = 0$ , а из граничного условия (2.6), что  $B = u_0$ , и  $f(y)$  определяется следующим соотношением:

$$
f(\mathbf{y}) = u_0 e^{-(i+1)\sqrt{\omega/2}v\mathbf{y}}
$$

Подставляя последнее выражение в формулу (2.9) получим:

$$
u = u_0 e^{-(i+1)\sqrt{\omega/2v}y} e^{i\omega t},
$$
  

$$
u = u_0 e^{-y\sqrt{\omega/2v}} e^{-iy\sqrt{\omega/2v}} e^{i\omega t}
$$

$$
u = u_0 e^{-y\sqrt{\omega/2v}} e^{-i(y\sqrt{\omega/2v} - \omega t)},
$$
  
\n
$$
u = u_0 e^{-y\sqrt{\omega/2v}} e^{i(\omega t - y\sqrt{\omega/2v})},
$$
\n(2.11)

действительная часть которого запишется так:

$$
u = u_0 e^{-y\sqrt{\omega/2v}} \cos\left(\omega t - y\sqrt{\omega/2v}\right) \tag{2.12}
$$

По формуле (2.12) были построены графики скорости, соответствующие различным значениям параметра ω*t* (рис. 45).

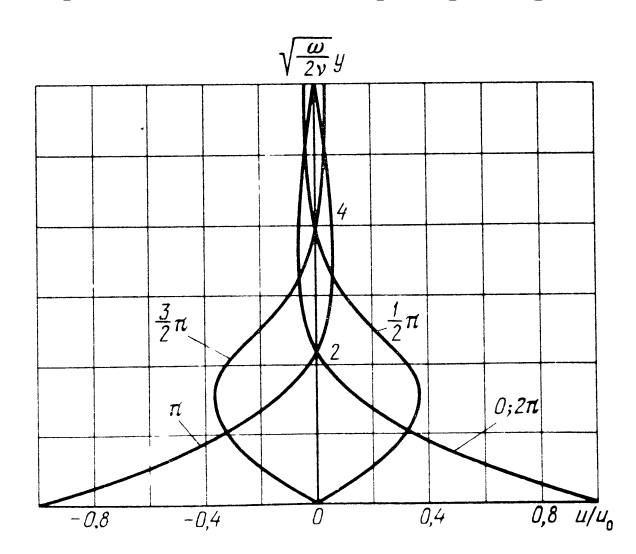

Рисунок 45. Профиль скорости у колеблющейся пластины

Они определяют мгновенное значение скорости в поперечной сдвиговой волне, для которой смещение жидкости и ее скорость имеют направление, перпендикулярное направлению распространения волны. Скорость колеблющихся слоев жидкости отстает по  $\phi$ азе на  $\sqrt{\omega/2v}$  от скорости движения пластины. На расстоянии  $v = 2\pi\sqrt{2v/\omega}$  фаза колебаний скорости жидкости совпадает с фазой колебаний стенки, поэтому это расстояние можно принять за длину волны колебаний. Амплитуда колебаний скорости быстро затухает по закону  $e^{-\sqrt{\omega/2} \nu y}$ , фазовая скорость распространения поперечной волны в направлении оси *y* равна  $c = \sqrt{2\omega v}$ . Приняв за глубину проникновения волны δ координату *y* , при которой амплитуда скорости убывает в *e* раз, из соотношения (2.12) находим:

$$
u_0e^{-1}=u_0e^{-\sqrt{\omega/2v\delta}}\cos\left(\omega t-\delta\sqrt{\omega/2v}\right).
$$

Максимальное значение скорости достигается при  $cos(\omega t - \delta \sqrt{\omega/2\nu}) = 1$ .

$$
u_0 e^{-1} = u_0 e^{-\sqrt{\omega/2v\delta}},
$$
  
-Ln(e) =  $-\sqrt{\omega/2v\delta}$ ,  

$$
\delta = \sqrt{2v/\omega}.
$$
 (2.13)

## **2.3. Построение компьютерной модели в пакете Ansys**

Для моделирования движения жидкости около подвижной стенки за основу можно взять модули, созданные при исследовании течений Куэтта и Пуазейля. Необходимо сделать копию модуля **kuett**, по аналогии с рис. 36 и переименовать его в **moving\_wall** (рис. 46).

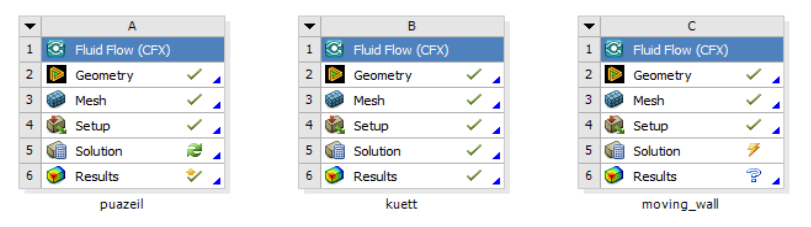

Рисунок 46. Дублирование проекта для исследования течения у подвижной стенки

Настройка модуля под новую задачу будет состоять из следующих этапов.

1) Корректировка размеров расчетной области.

2) Изменение расчетной сетки и сгущение ее около подвижной стенки.

3) Изменение вида анализа на «нестационарный».

4) Изменение граничных условий с учетом движения стенки.

## 2.4 Создание геометрической области решения

В данной задаче необходимо выбрать размеры области решения. В предыдущих разделах размеры области течения могли быть любыми, важно было, чтобы длина была много больше высоты. В данной задаче характерным размером является глубина проникновения. На рис. 45 расстояние от стенки ограничено величиной  $6\delta$ . Положим величину  $\delta$  равной 0.005 м, тогда высота канала 0.03 м. Ллину канала положим 0.3 м для исключения краевых эффектов. Далее определим частоту колебаний подвижной стенки. Кинематическая вязкость воды при 25 градусах равна 8.9258E-07 $m^2/c$ . Тогла частота колебаний равна

$$
\omega = 2\nu \left(\frac{1}{\delta}\right)^2 = 0.0714 \frac{1}{c},
$$

а время одного полного колебания составит  $T = \frac{2\pi}{\omega} = 88$  с. Также будем исходить из того, что частица жидкости, находящаяся в центре области течения, не выходит за границы этой области. Это позволяет определить амплитуду скорости в выражении (2.9). Функция  $f(y)$ в (2.9) при y=0 принимает значение  $u_0$ и уравнение для скорости стенки определится выражением

$$
u = u_0 e^{i\omega t} = u_0 \sin(\omega t + \alpha).
$$

Интегрируя это выражение по времени, получим зависимость координаты х точки пластины от времени.

$$
x = -\frac{u_0}{\omega}\cos(\omega t + \alpha)
$$

Потребуем, чтобы максимальное смещение не превышало 0.15 м, тогда

 $u_0 = 0.15\omega = 0.0714 * 0.15 = 0.0107$  M/c.

Вычислим моменты времени, которые соответствуют значениям условного времени  $\pi/2$ ,  $\pi$ ,  $3\pi/2$ ,  $2\pi$ . Нулевое значение времени не используется, поскольку течение еще не установилось и одно полное колебание пропускается. Результаты приведены в табл. 1. Все величины округлены до целых секунд

Таблина 1

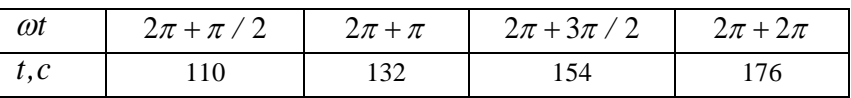

Лля изменения размеров расчетной области нужно запустить модуль геометрии Design Modeler, в дереве модели выделить элемент Box1 и в окне Details View задать новые размеры блока  $(pnc. 47)$ 

| Details View               |                             |  |
|----------------------------|-----------------------------|--|
| Details of Box1            |                             |  |
| Box                        | Box1                        |  |
| <b>Base Plane</b>          | <b>XYPlane</b>              |  |
| Operation                  | <b>Add Material</b>         |  |
| <b>Box Type</b>            | From One Point and Diagonal |  |
| <b>Point 1 Definition</b>  | Coordinates                 |  |
| FD3, Point 1 X Coordinate  | 0 <sub>m</sub>              |  |
| FD4, Point 1 Y Coordinate  | 0 <sub>m</sub>              |  |
| FD5, Point 1 Z Coordinate  | 0 <sub>m</sub>              |  |
| <b>Diagonal Definition</b> | Components                  |  |
| FD6, Diagonal X Component  | 0.03 m                      |  |
| FD7, Diagonal Y Component  | $0.0005$ m                  |  |
| FD8, Diagonal Z Component  | 0.3 <sub>m</sub>            |  |
| As Thin/Surface?           | No                          |  |

Рисунок 47. Настройки размеров расчетной области

После чего нажать кнопку Generate, для применения изменений и закрыть Design Modeler.

## **2.5. Наложение конечно-элементной сетки**

Затем необходимо запустить модуль генерации сетки. Поскольку теперь нет какого-то определенного направления движения жидкости, неравномерность сетки по оси *z* необходимо отключить, установив параметр **Sweep Bias Type** для метода **Sweep** в значение **No Bias** (рис. 48).

| Details of "Sweep Method" - Method $\cdots$ $\blacktriangledown$ $\Pi$ $\square$ $\times$ |                                 |  |  |
|-------------------------------------------------------------------------------------------|---------------------------------|--|--|
| $\Box$ Scope                                                                              |                                 |  |  |
| <b>Scoping Method</b>                                                                     | (Shows the properties for the : |  |  |
| Geometry                                                                                  | 1 Body                          |  |  |
| <b>Definition</b><br>E.                                                                   |                                 |  |  |
| Suppressed                                                                                | No                              |  |  |
| Method                                                                                    | Sweep                           |  |  |
| Algorithm                                                                                 | <b>Program Controlled</b>       |  |  |
| <b>Element Order</b>                                                                      | <b>Use Global Setting</b>       |  |  |
| <b>Src/Trg Selection</b>                                                                  | <b>Manual Source and Target</b> |  |  |
| Source                                                                                    | 1 Face                          |  |  |
| <b>Target</b>                                                                             | 1 Face                          |  |  |
| Free Face Mesh Type                                                                       | All Quad                        |  |  |
| Type                                                                                      | <b>Number of Divisions</b>      |  |  |
| <b>Sweep Num Divs</b>                                                                     | 100                             |  |  |
| <b>Element Option</b>                                                                     | Solid                           |  |  |
| $\Box$ Advanced                                                                           |                                 |  |  |
| Sweep Bias Type                                                                           | No Bias                         |  |  |
|                                                                                           |                                 |  |  |

Рисунок 48. Отключение опции нерегулярности сетки

На вертикальных границах области течения напротив необходимо задать неравномерное разбиение, поскольку у стенки градиенты скорости больше, чем на отдалении от нее. Для задания неравномерного разбиения необходимо в дереве модели для пункта **Mesh** вызвать контекстное меню, в котором выбрать команды **Insert–Sizing** (рис. 49).

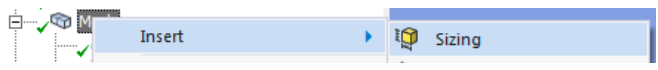

Рисунок 49. Вставка опции особого размера элементов.

Для элемента **Sizing** в окне **Details** в качестве **Geometry** необходимо указать вертикальное ребро со стороны положительного направления оси *y* (рис. 50), а остальные параметры заполнить согласно рис. 51. Особое внимание необходимо уделить параметру **Bias Type**.

| $\sim$ Hz<br><b>A</b><br>æ   |  |
|------------------------------|--|
| Ц.<br><b>SH</b><br><b>CH</b> |  |
| <b>AT</b><br>ц.<br>a.        |  |

Рисунок 50. Особый размер элементов для грани

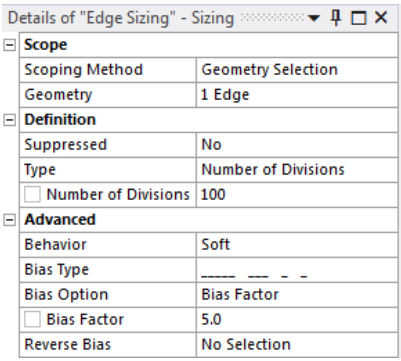

Рисунок 51. Настройки размера особого элемента

Затем необходимо создать еще один элемент **Sizing**, где в качестве **Geometry** указать вертикальное ребро с отрицательного направления оси *y*, и в окне **Details** заполнить параметры согласно рис. 53.

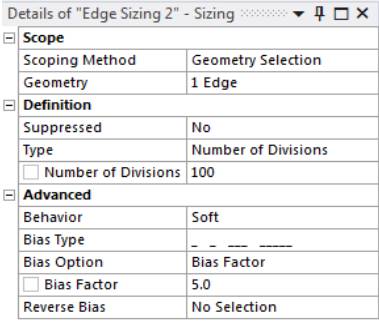

Рисунок 52. Настройка особого размера элементов для вертикального ребра

Необходимо проследить, чтобы направление сгущения сетки было противоположным предыдущему случаю. В завершении необходимо установить средний размер элементов сетки для пункта **Mesh** 0.01 м (рис. 53).

| $H \Box X$ |                           |                             |  |
|------------|---------------------------|-----------------------------|--|
| H          | <b>Display</b>            |                             |  |
|            | <b>Display Style</b>      | <b>Use Geometry Setting</b> |  |
|            | <b>Defaults</b>           |                             |  |
|            | <b>Physics Preference</b> | <b>CFD</b>                  |  |
|            | Solver Preference         | <b>CFX</b>                  |  |
|            | <b>Element Order</b>      | Linear                      |  |
|            | <b>Element Size</b>       | 1.e.002 m                   |  |

Рисунок 53. Установка среднего размера элементов сетки

Для того чтобы по толщине блока сетка имела только 1 элемент, необходимо добавить третий элемент **Sizing,** где в качестве ребра указать верхний левый угол блока (рис. 54), и заполнить окно свойств согласно рис. 55.

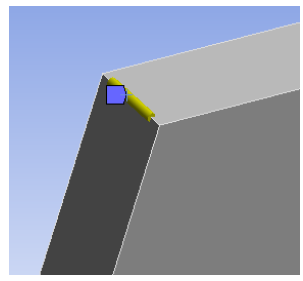

Рисунок 54. Выбор ребра для задания сетки толщиной в 1 элемент

| Details of "Edge Sizing 3" - Sizing $\cdots$ $\blacktriangledown \blacktriangledown \Downarrow \Box \times$ |                         |                            |  |
|----------------------------------------------------------------------------------------------------|-------------------------|----------------------------|--|
|                                                                                                    | $\Box$ Scope            |                            |  |
|                                                                                                    | <b>Scoping Method</b>   | <b>Geometry Selection</b>  |  |
|                                                                                                    | Geometry                | 1 Edge                     |  |
|                                                                                                    | <b>Definition</b>       |                            |  |
|                                                                                                    | <b>Suppressed</b>       | No                         |  |
|                                                                                                    | <b>Type</b>             | <b>Number of Divisions</b> |  |
|                                                                                                    | Number of Divisions   1 |                            |  |
|                                                                                                    | <b>Advanced</b>         |                            |  |
|                                                                                                    | <b>Behavior</b>         | Soft                       |  |
|                                                                                                    | <b>Bias Type</b>        | <b>No Bias</b>             |  |

Рисунок 55. Настойки разбиения ребра на 1 элемент

После этого необходимо нажать кнопку **Generate Mesh** для генерации обновленной сетки. Ее вид показан на рис. 56.

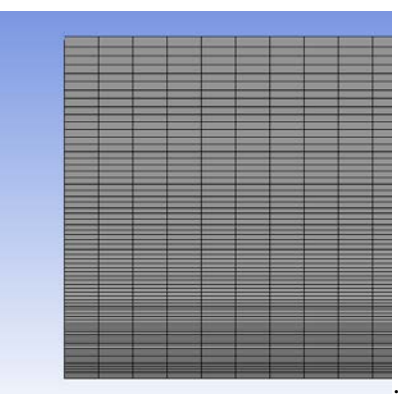

Рисунок 56. Вид сетки после генерации

Возможно, после закрытия сеткогенератора в проекте модуль генерации сеток будет помечен желтой или зеленой меткой, означающей, что данные модуля изменились и их необходимо обновить. Для обновления модуля нужно нажать правую кнопку мыши на пункте **Mesh** и в контекстном меню выбрать команду **Update** (рис. 57).

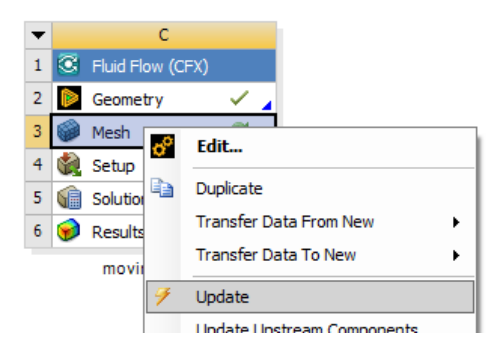

Рисунок 57. Команда обновления проекта для применения изменений в модуле сеткогенератора

### **2.6. Задание граничных условий**

Далее нужно запустить препроцессор (**Setup**). В этом модуле необходимо выполнить следующие действия:

1) В дереве модели двойным щелчком мыши активировать пункт **Analysis Type** и изменить тип анализа на **Transient** (нестационарный). Затем в окне параметров необходимо задать время расчета, равное примерно времени двух полных колебаний с шагом 0.1 с (рис. 58).

2) Изменить граничные условия. Условия **Inlet** и **Outlet** нужно заменить на **Opening** (рис. 59).

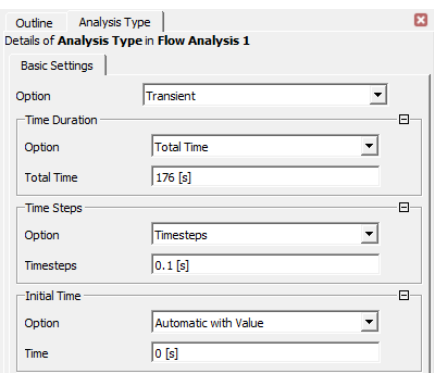

Рисунок 58. Настройки нестационарного анализа

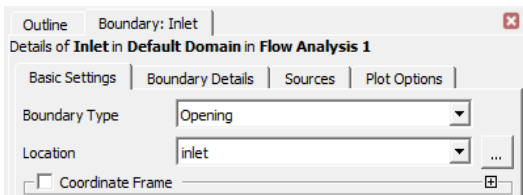

Рисунок 59. Изменение типа области втекания

Новые свойства границы **Inlet** показаны на рис. 60.

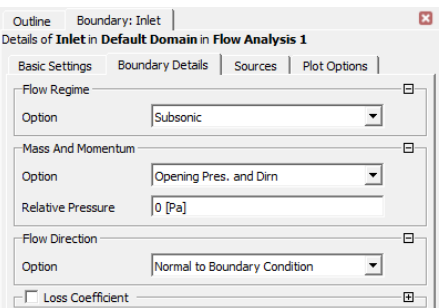

Рисунок 60. Параметры измененной области втекания

В аналитическом решении задачи фигурирует понятие «полубесконечное пространство», в котором колебания жидкости затухают на бесконечности. В численном расчете невозможно использовать бесконечные величины, но можно задать граничные условия на конечном расстоянии от стенки, с эффектом «полубесконечности». Для этого необходимо открыть свойства границы **Wall1** и на вкладке **Boundary Details** установить опцию **Free Slip Wall** (рис. 61).

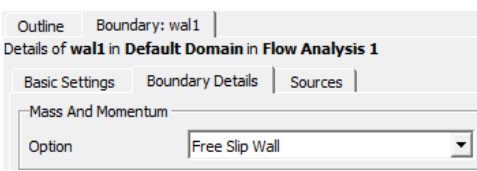

Рисунок 61. Параметры стенки «на бесконечности»

Таким образом, стенка не будет оказывать сопротивления продольному движению жидкости. Это вносит некоторую погрешность в решение, поскольку в реальности сопротивление будет оказываться слоями, находящимися «за границей», но эта погрешность с учетом выбранной высоты канала будет весьма малой. Для нижней стенки **Wall2** необходимо задать продольную скорость как функцию времени. Для этого необходимо создать аналитическое выражение. В дереве модели необходимо активировать

пункт **Expressions**, куда с использование команды **Insert** контекстного меню добавить выражение v0 согласно рис. 62.

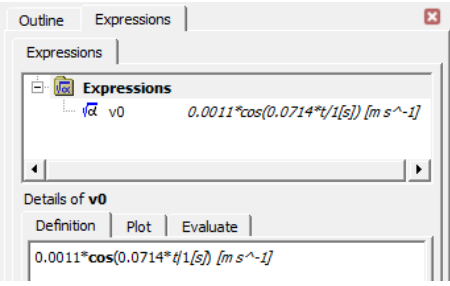

Рисунок 62. Выражения для задания скорости

Первоначальная запись выражения происходит в окне **Details**. Здесь 0.0011 – амплитуда скорости, 0.0714 – частота колебания стенки, полученные ранее. Затем необходимо открыть вкладку **Boundary Details** для границы **Wall2** и установить опцию **Wall velocity**. При этом раскроются дополнительные параметры, определяющие компоненты вектора скорости. Их надо заполнить согласно рис. 63. Чтобы задать выражение v0, нужно сначала нажать на значок с формулой справа от строки **Wall W**, который появится при помещении курсора в строку редактирования.

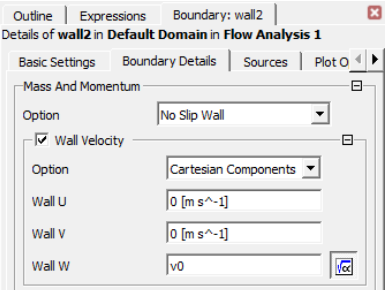

Рисунок 63. Задание координат скорости потока

3) В пункте **Solver Control** необходимо указать максимальное число итераций на каждом шаге по времени и критерий сходимости RMS=1e-4 (рис. 64).

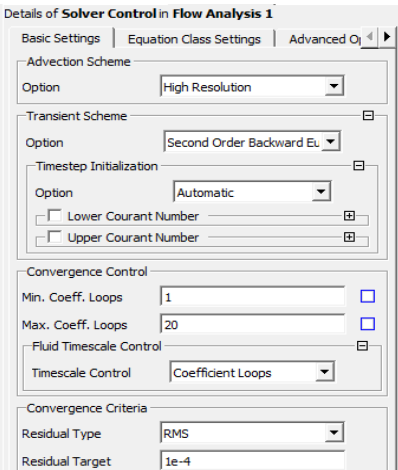

Рисунок 64. Настройки решателя для текущего проекта

При нестационарных расчетах на каждом временном шаге данные вычислений записываются в отдельный файл с расширением \*.trn. В данном случае запись данных каждого временного шага избыточна, достаточно записывать данные каждого 10-го шага. Для настройки этого параметра необходимо открыть пункт **Output Control**, вкладку **Trn Results** и задать значение параметра **Time Step Interval** как 10 (рис. 65).

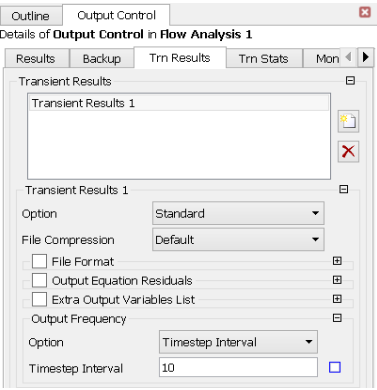

Рисунок 65. Настройка записи результатов вычислений на диск После этого модуль препроцессора можно закрыть.

#### 2.7. Настройка процесса вычислений

Запуск задачи на счет производится аналогично задачам о течениях Куэтта и Пуазейля. При проведении расчетов необходимо учитывать, что поскольку задача нестационарная и сходимости нет, то погрешности могут не уменьшаться, но они должны оставаться малыми, порядка 1е-4 (рис. 66).

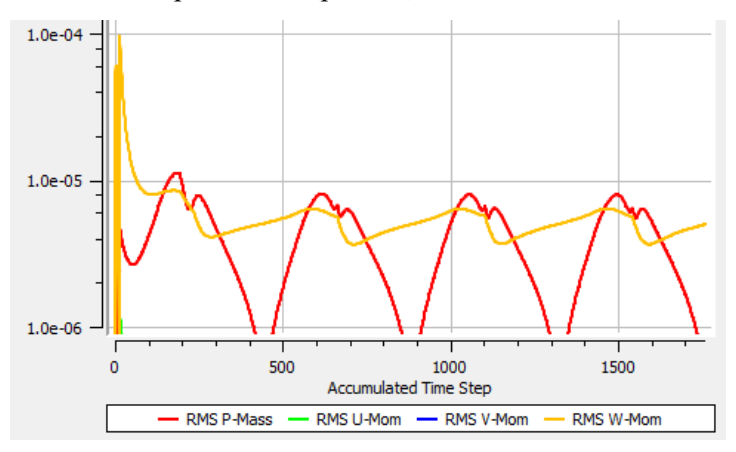

Рисунок 66. Изменение погрешностей вычислений при расчетах

По окончании вычислений необходимо закрыть окно Simulation Control и запустить модуль постпроцессора.

#### 2.8. Обработка результатов вычислений

В постпроцессоре необходимо создать вертикальную линию в центре канала, на основе которой будут строиться графики скорости. Параметры линии показаны на рис. 67. В дереве модели должен присутствовать элемент Chart оставшийся от предыдущих задач. В свойства этого элемента необходимо указать, данные будут браться с линии 1 (рис. 68), что по оси х будет откладываться скорость по оси  $z$  (рис. 69), а по оси  $y$  – значения оси  $x$  (рис. 70).

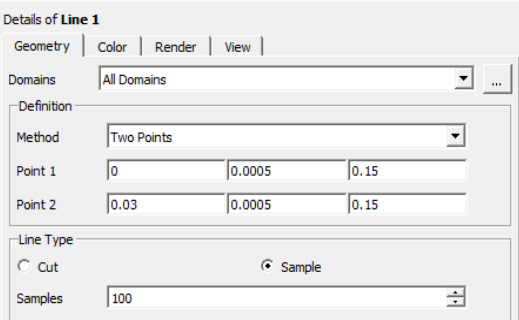

Рисунок 67. Координаты линии, вдоль которой будет строиться профиль скорости

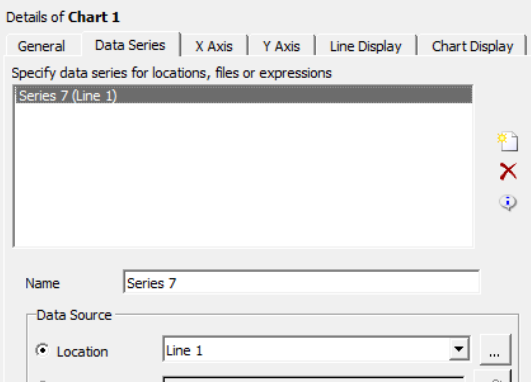

Рисунок 68. Выбор данных для графика

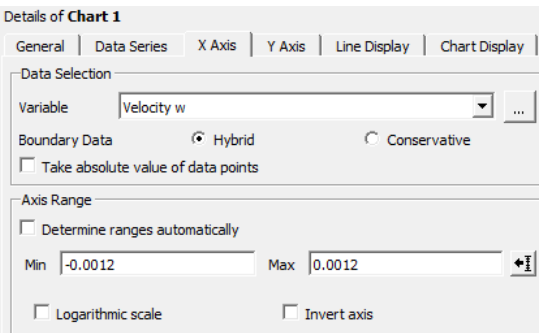

Рисунок 69. Установка границ на оси скорости

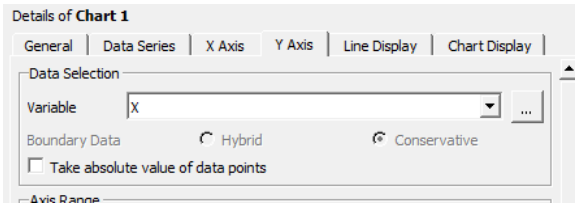

Рисунок 70. Выбор данных для вертикальной оси графика

При создании элемента **chart** сразу отобразится линия, которая соответствует распределению скорости в конечный момент времени. Этот момент указан в дереве модели и называется **moving\_wall at 176s** (рис. 71).

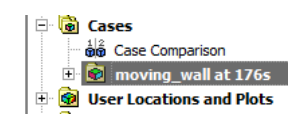

Рисунок 71. Момент времени, в который отображаются данные

Чтобы картина расчетов была полной необходимо добавить остальные моменты времени из табл. 1. Для этого необходимо на-

жать кнопку **Load Results** на панели инструментов и в раскрывшемся окне указать \*.trn файл с нужным моментом времени. Trn-файлы хранятся в папке **dp0/CFX\_N/CFX/Fluid Flow CFX\_M**, где символы **N** и **M** означают номера расчетов. При загрузке файлов следует помнить, что названия файлов задаются в соответствии шагом по времени. Поэтому, поскольку в нашем случае шаг был 0.1 с, время в названии файла нужно разделить на 10, чтобы получить количество секунд. То есть для загрузки результатов в 154 секунду нужно загрузить файл **1540\_full.trn**. По мере загрузки результатов на графике будут появляться новые кривые. Окончательный вид графика показан на рис. 72. В сравнении с рис. 45 видно хорошее совпадение результатов.

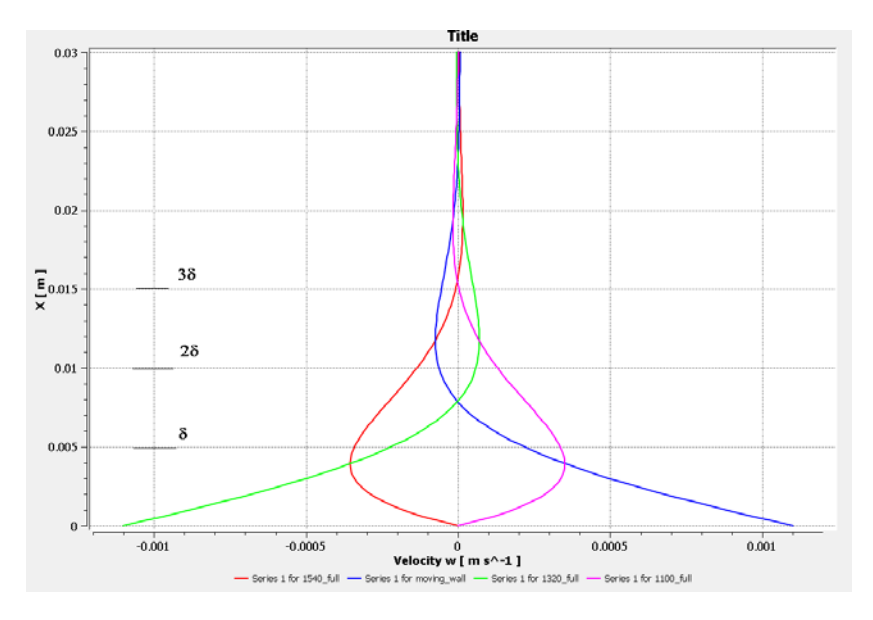

Рисунок 72. Распределение скорости, полученное численным анализом

# 3. МОДЕЛИРОВАНИЕ ПОТЕНЦИАЛЬНОГО ТЕЧЕНИЯ ИЛЕАЛЬНОЙ ЖИЛКОСТИ

#### 3.1. Сведения о потенциальных течениях

Жидкость называется идеальной, если у нее отсутствует внутреннее трение. Математически это выражается в том, что коэффициент динамической вязкости, а следовательно, и коэффициент динамической вязкости для такой жидкости равен нулю. Рассмотрим плоское течение идеальной несжимаемой жидкости. Для такого течения уравнение неразрывности принимает вид

$$
\frac{\partial u}{\partial x} + \frac{\partial v}{\partial y} = 0.
$$
\n(3.1)

Перепишем это уравнение в виде

$$
\frac{\partial u}{\partial x} = -\frac{\partial v}{\partial y}.
$$
\n(3.2)

Выполнение равенства (3.2) указывает на то, что существует функция  $\Psi$  которая определяется условиями

$$
u = \frac{\partial \Psi}{\partial y}, \quad v = -\frac{\partial \Psi}{\partial x}.
$$
\n
$$
(3.3)
$$

Выполнение равенств (3.3) ведет к выполнению равенства (3.2) в силу равенства смешанных производных от  $\Psi$ . Если расписать уравнение линии тока

$$
udy - vdx = 0,
$$

то в силу (3.3) будем иметь

$$
\frac{\partial \mathcal{Y}}{\partial y} dy + \frac{\partial \mathcal{Y}}{\partial x} dx = d \mathcal{Y} = 0.
$$

Таким образом, функция У сохраняет постоянное значение вдоль линии тока и называется функцией тока.

Пусть рассматриваемые течения идеальной жидкости будут безвихревыми, то есть для координат вектора скорости выполняется равенство

$$
\frac{\partial u}{\partial y} - \frac{\partial v}{\partial x} = 0
$$

Выполнение этого равенства гарантируется, если существует функция  $\Phi$ , которая определяется выражениями

$$
u = \frac{\partial \Phi}{\partial x}, \nu = \frac{\partial \Phi}{\partial y}.
$$
 (3.4)

Одновременно условие (3.4) говорит о том, что функция Ф является потенциалом для вектора скорости и называется потенциальной функцией.

Для функций  $\Phi$  и  $\Psi$  выполняются следующие соотношения:

$$
u = \frac{\partial \Phi}{\partial x} = \frac{\partial \Psi}{\partial y}, \quad v = \frac{\partial \Phi}{\partial y} = -\frac{\partial \Psi}{\partial x}.
$$

Эти условия совпадают с условиями Коши-Римана и выполнение этих условий означает, что Ф и Ч являются не просто произвольными функциями, а действительной и мнимой частями комплексной функции  $W(z) = \Phi(x, y) + i\Psi(x, y)$  которая называется комплексным потенциалом скорости.

#### 3.2. Течение идеальной жидкости диполь

Рассмотрим функцию W(z), которая имеет следующий вид

$$
W(z) = -\frac{q}{2\pi} \frac{\ell}{z} \,. \tag{3.5}
$$

Эта функция соответствует существованию точечного источника и точечного стока жидкости производительности д, разнесенных на расстояние  $\ell/2$  от начала координат по оси *х*. Если уменьшать расстояние  $\ell$ , увеличивая при этом  $q$  так, чтобы величина  $q\ell = M = const$ , получим течение жидкости, которое называется диполь. Вычислим функцию тока и определим форму линий тока в таком течении. Выделим из (3.5) действительную и мнимую части, используя соотношения из теории комплексных чисел:

$$
\frac{1}{z} = \frac{1}{x+iy} = \frac{x-iy}{(x+iy)(x-iy)} = \frac{x-iy}{x^2+y^2},
$$
  

$$
W(z) = -\frac{M}{2\pi} \frac{1}{z} = -\frac{M}{2\pi} \frac{x-iy}{x^2+y^2} = \Phi(x, y) + i\Psi(x, y),
$$
  

$$
\Phi(x, y) = -\frac{M}{2\pi} \frac{x}{x^2+y^2}, \Psi(x, y) = \frac{M}{2\pi} \frac{y}{x^2+y^2}.
$$

Уравнения линий тока определяются соотношением

$$
\Psi(x, y) = \frac{M}{2\pi} \frac{y}{x^2 + y^2} = const,
$$

что эквивалентно выражению  $\frac{y}{x^2 + y^2} = \frac{1}{2c}$ , где  $c$  - const.

Преобразуем данное выражение:

$$
\frac{2cy - x^2 - y^2}{(x^2 + y^2)2c} = 0
$$
 with  $2cy - x^2 + y^2 \pm c^2 = 0$ .

Окончательно получаем  $x^2 + (y - c)^2 = c^2$ .

Это уравнение соответствует семейству окружностей, центр которых сдвинут на расстояние с от начала координат в положительном направлении оси у и которые касаются начала координат в своей нижней точке (рис. 73).

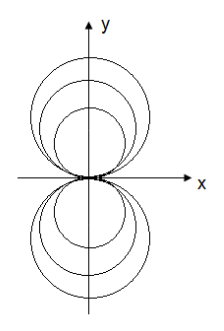

Рисунок 73. Линии тока для диполя

#### 3.3. Моделирование течения диполь в пакете Ansys/CFX

Данный расчет существенно отличается от всех предыдущих и для его проведения необходимо создать новый модуль Fluid Flow (CFX) в окне проекта Work Bench и назвать его Diplol (рис. 74).

|                | D  |                        |  |
|----------------|----|------------------------|--|
|                |    | 1   C Fluid Flow (CFX) |  |
| $\overline{2}$ |    | <b>B</b> Geometry      |  |
| 3              |    | Mesh                   |  |
| 4              |    | Setup                  |  |
| 5              | N≣ | Solution               |  |
| 6              |    | Results                |  |
| dipol          |    |                        |  |

Рисунок 74. Окно проекта Липоль

Глобальная стратегия моделирования следующая. В аналитическом решении используется бесконечное пространство, заполненное жидкостью. Поскольку в численном моделировании использовать бесконечное пространство невозможно, необходимо заменить его некоторой областью решения конечных размеров. Для сравнения с аналитическим решением в данном случае будут использованы линии тока. В реальности часть линий тока будет выходить за пределы области численного решения со стороны источника и входить в область решения извне со стороны стока, пересечение линией тока границы области решения будет давать ошибку, поскольку поведение части жидкости, вышедшей за область численного решение не производиться. Для минимизации числа линий тока, вышедших за границу области решения, будем считать, что область решения представляет собой круг (цилиндр). Диполь моделируется двойной цилиндрической областью, радиус которой много меньше области течения. То есть предполагается, что источник и сток жидкости расположены так близко друг к другу, что расстоянием между ними можно пренебречь. Часть цилиндрической области диполя будет использована как источник, другая часть - как сток. Также нужно отметить, что движение идеальной жидкости с вычислительной точки зрения является неустойчивым ( $Re = \infty$ ), поэтому полученные ниже результаты могу несколько отличаться от результатов, полученных пользователями.

## 3.3.1. Создание геометрии области течения

Для создания области течения необходимо запустить модуль геометрического проектирования Design Modeler, выбрав его из контекстного меню программ построения геометрии (рис. 75).

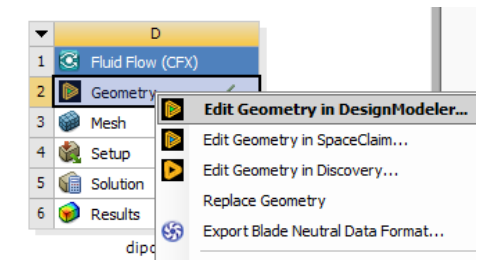

Рисунок 75. Выбор программы для построения геометрии

В верхнем меню Design Modeler необходимо выполнить команды Create - Primitives - Cylinder. В окне Details необходимо указать координаты центра, направление оси и радиус цилиндра, а также то, что цилиндр создается добавлением материала (рис. 76). После задания всех параметров цилиндра необходимо нажать кнопку Generate на панели инструментов для окончательного созлания.

Далее необходимо создать два пересекающиеся цилиндрических тела, которые будут играть роль источника и стока жидкости. Причем эти два цилиндра будут создавать вырезанием материала из основного цилиндра. Для создания цилиндров нужно использовать те же команды верхнего меню, что и для основного цилиндра, свойства пересекающихся цилиндров показаны на рис. 77,78.

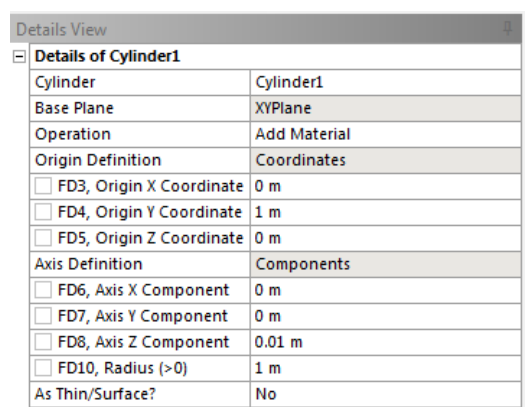

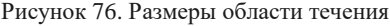

| Details View |                                 |                       |  |
|--------------|---------------------------------|-----------------------|--|
| ⊟            | <b>Details of Cylinder2</b>     |                       |  |
|              | Cylinder                        | Cylinder <sub>2</sub> |  |
|              | <b>Base Plane</b>               | <b>XYPlane</b>        |  |
|              | Operation                       | <b>Cut Material</b>   |  |
|              | <b>Target Bodies</b>            | <b>All Bodies</b>     |  |
|              | <b>Origin Definition</b>        | Coordinates           |  |
|              | FD3, Origin X Coordinate        | $0.001$ m             |  |
|              | <b>FD4, Origin Y Coordinate</b> | 0 <sub>m</sub>        |  |
|              | <b>FD5, Origin Z Coordinate</b> | 0 <sub>m</sub>        |  |
|              | <b>Axis Definition</b>          | Components            |  |
|              | FD6, Axis X Component           | 0 <sub>m</sub>        |  |
|              | FD7, Axis Y Component           | 0 <sub>m</sub>        |  |
|              | FD8, Axis Z Component           | $0.01$ m              |  |
|              | FD10, Radius (>0)               | $0.01$ m              |  |
|              | As Thin/Surface?                | No                    |  |

Рисунок 77. Настройки для создания области втекания

|    | Details View                    |                     |  |  |
|----|---------------------------------|---------------------|--|--|
| Ξ۱ | <b>Details of Cylinder3</b>     |                     |  |  |
|    | Cylinder                        | Cylinder3           |  |  |
|    | <b>Base Plane</b>               | <b>XYPlane</b>      |  |  |
|    | Operation                       | <b>Cut Material</b> |  |  |
|    | <b>Target Bodies</b>            | <b>All Bodies</b>   |  |  |
|    | <b>Origin Definition</b>        | Coordinates         |  |  |
|    | <b>FD3. Origin X Coordinate</b> | $-0.001$ m          |  |  |
|    | FD4, Origin Y Coordinate        | 0 <sub>m</sub>      |  |  |
|    | FD5, Origin Z Coordinate        | 0 <sub>m</sub>      |  |  |
|    | <b>Axis Definition</b>          | Components          |  |  |
|    | FD6, Axis X Component           | 0 <sub>m</sub>      |  |  |
|    | FD7, Axis Y Component           | 0 <sub>m</sub>      |  |  |
|    | FD8, Axis Z Component           | $0.01$ m            |  |  |
|    | FD10, Radius (>0)               | $0.01$ m            |  |  |
|    | As Thin/Surface?                | No                  |  |  |

Рисунок 78. Настройки для создания области вытекания

Правильно созданная геометрия показана на рис. 79. Область течения показана неполностью из-за разницы размеров.

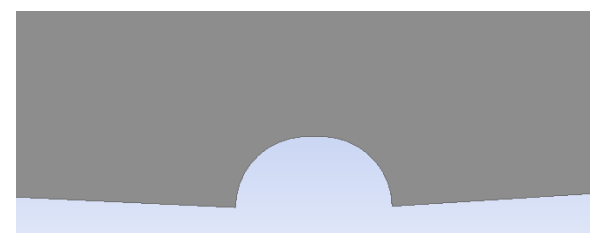

Рисунок 79. Общий вид геометрии

Далее необходимо создать именованные области, обозначающие области втекания, вытекания, ограничивающей стенки (рис. 80).

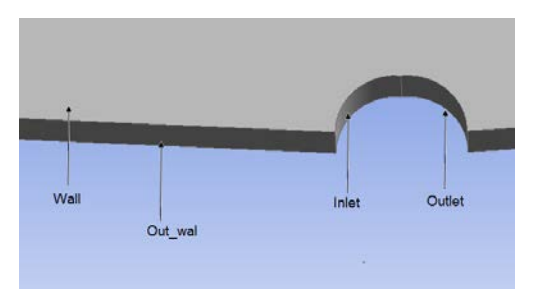

Рисунок 80. Названия границ области решения

Для создания именованной области **Inlet**, необходимо выполнить команды верхнего меню **Tools–Named Selection**. В окне **Details** необходимо указать, геометрию области (выделить область зеленым цветом и нажать **Apply**), изменить название **Named Selection1** на **Inlet** и нажать кнопку **Generate**. Остальные именованные области создаются аналогично. При создании именованной области **Out\_wall** необходимо выделить зеленым цветом как фронтальную, так и боковую поверхности главного цилиндра с помощью нажатой кнопки **Ctr**l. После этого окно **Design Modeler** необходимо закрыть, а проект сохранить.

### *3.3.2. Наложение расчетной сетки на область течения*

Для наложения расчетной сетки необходимо открыть модуль **Mesh** двойным щелчком мыши на соответствующем пункте проекта. В данном случае в движении жидкости не какого-либо выделенного направления. Поэтому для получения равномерной по пространству точности решения можно использовать конечные элементы тетраэдальной формы. Для этого нужно вызвать контекстное меню для пункта **Mesh** в дереве модели и выбрать в нем пункт **Method** (рис. 81).

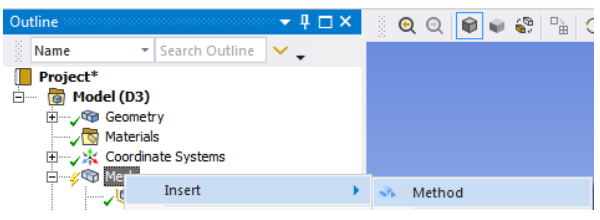

Рисунок 81. Выбор метода построения сетки

В окне **Details** необходимо указать, для какого тела применяется выбранный метод (выделить мышкой область решения и нажать кнопку **Apple** в строке **Geometry**). В качестве элементов необходимо указать **Tetrahedrons** в строке **Method** (рис. 82).

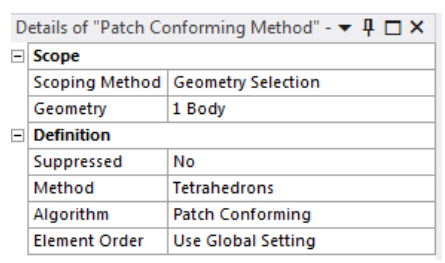

Рисунок 82. Указание, что сетка должна состоять из тетраэдальных элементов

Так же необходимо указать, на сколько частей разбиваются области **Inlet** и **Outlet**, поскольку густота сетки в этом месте должна быть выше вследствие особенности этой области. Необходимо опять вызвать контекстное меню для пункта **Mesh** в дереве модели, выбрать в нем пункт **Sizing**. В окне **Details** необходимо отметить, для каких элементов применяется данное разбиение. Для этого необходимо выделить 4 грани, как показано на рис. 83, и нажать кнопку **Apply** в строке **Geometry**. Остальные параметры локального разбиения показаны на рис. 84.

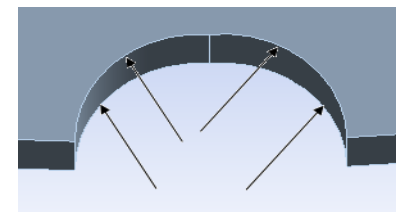

Рисунок 83. Грани, на которые должно быть наложено регулярное разбиение

| Details of "Edge Sizing" - Sizing $\cdots \rightarrow \bot$ |                            |  |  |
|-------------------------------------------------------------|----------------------------|--|--|
| $\Box$ Scope                                                |                            |  |  |
| <b>Scoping Method</b>                                       | <b>Geometry Selection</b>  |  |  |
| Geometry                                                    | 4 Edges                    |  |  |
| <b>Definition</b>                                           |                            |  |  |
| Suppressed                                                  | No                         |  |  |
| <b>Type</b>                                                 | <b>Number of Divisions</b> |  |  |
| Number of Divisions 10                                      |                            |  |  |
| $\Box$ Advanced                                             |                            |  |  |
| <b>Behavior</b>                                             | Soft                       |  |  |
| <b>Bias Type</b>                                            | No Bias                    |  |  |

Рисунок 84. Параметры регулярного разбиения

После этого необходимо нажать кнопку **Generate Mesh**. На рис. 85 показана часть области течения с наложенной сеткой.

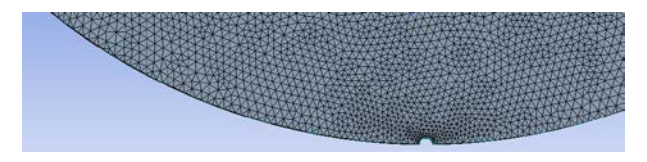

Рисунок 85. Сгенерированная сетка

После этого модуль генерации конечно-элементной сетки можно закрыть.

#### *3.3.3. Задание граничных условий*

Задание граничных условий происходит в модуле препроцессора (**Setup**) проекта. После запуска модуля необходимо раскрыть двойным щелчком пункт **Default Domain** (область по умолчанию) и задать физические свойства этого домена. На рис. 86 показаны свойства домена.

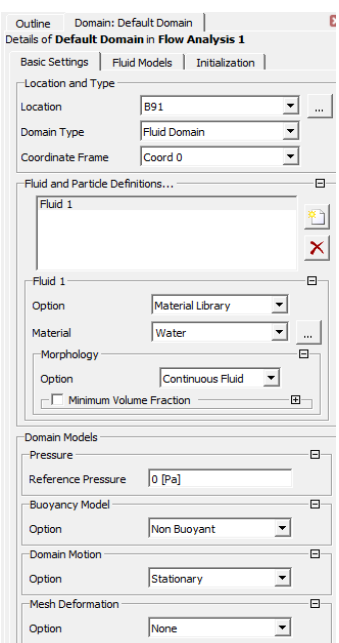

Рисунок 86. Настройки физических параметров области решения

На рис. 86 первый раздел **Location and Type** описывает тип и место расположения домена, второй раздел **Fluid and Particles Definition** описывает, какие жидкости находятся внутри домена. В данном случае внутри домена находится вода, которая заполняет весь объем без разрывов. Третий раздел **Domain Models** показывает характерное давление в домене, а также учитываются ли эффекты плавучести, движение домена как целого и деформации сетки.

Кроме того, на вкладке **Fluid Model** необходимо установить ламинарный режим течения (рис. 87). Несмотря на то, что жидкость рассматривается как идеальная, ламинарный режим течения предполагает, что потери энергии внутри жидкости определяются только коэффициентом динамической вязкости.

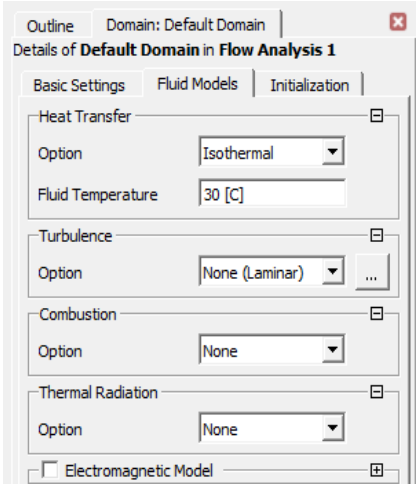

Рисунок 87. Опции турбулентности

.

Далее необходимо задать нулевое значение для коэффициента вязкости жидкости. Для этого необходимо раскрыть вкладку **Materials** в дереве модели, далее раскрыть материал **Water**, в раскрывшемся окне перейти на вкладку **Material Properties** и раскрыть пункт **Transport Properties** (рис. 88), где задать нулевое значение динамической вязкости.

Далее нужно задать граничные условия. Рассмотрим задание граничного условия **Inlet**. Для его создания необходимо нажать кнопку **Boundary**  $\mathbb{I}$  и в раскрывшемся окне ввести название **Inlet**. Далее раскроется окно свойств созданной границы. На вкладке **Basic Settings** нужно указать расположение границы и ее тип (рис. 89).

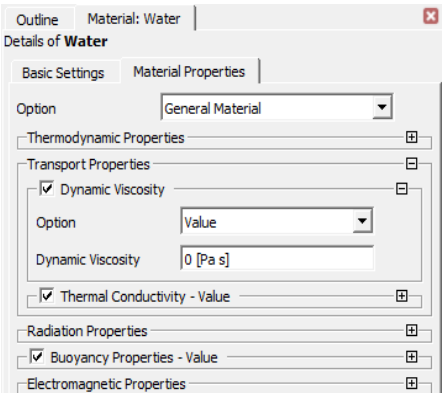

Рисунок 88. Задание нулевой вязкости жидкости

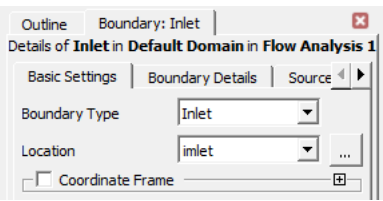

Рисунок 89. Выбор типа границы для области втекания

Обычно, если название границы совпадает с некоторой именованной областью, то **Ansys** самостоятельно находит соответствие и сразу его предлагает. Затем на вкладке **Boundary Details** необходимо указать, что течение является дозвуковым и на границе задается нормальная скорость втекания (рис. 90).

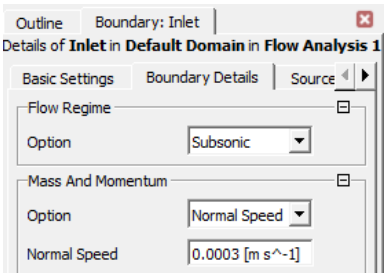

Рисунок 90. Задание скорости втекания

Аналогично создается второе граничное условие Outlet, для него задается статическое давление 0 Па, как превышение над атмосферным (рис. 91).

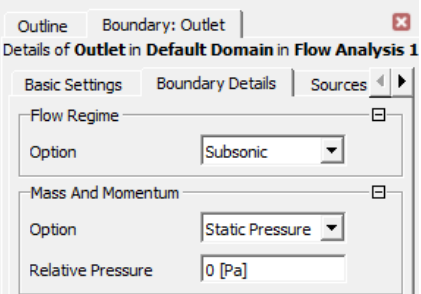

Рисунок 91. Установка давления на границе вытекания

Для наружной границы задается условие **wall1**, тип которого Wall, и на вкладке Boundary Details указывается, что жидкость может свободно скользить вдоль стенки - Free Slip Wall (рис. 92).

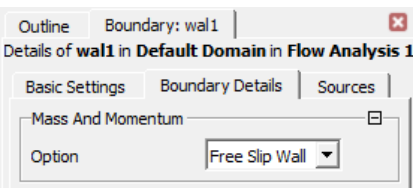

Рисунок 92. Настройка внешней границы области решения

Для оставшихся поверхностей необходимо создать условие Wall имеющее тип Wall и являющееся гладкой стенкой по аналогии с предыдущим случаем.

Поскольку задача является стационарной, т.е. скорость жидкости не зависит от времени, решение будет вестись методом последовательных приближений. Сходимость приближений может быть достаточно медленной, поэтому необходимо ограничить количество итераций, которые будут выполнены при вычислениях. Для этого необходимо в дереве модели активировать пункт Solver **Control** и задать параметры вычислений, как указано на рис. 93.

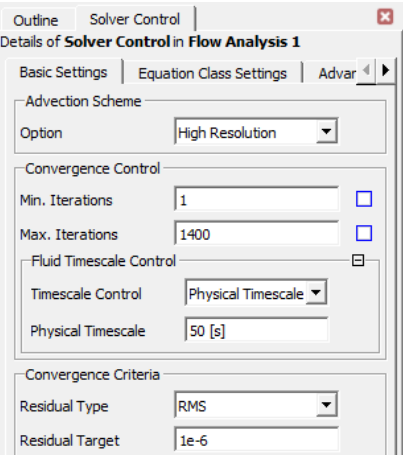

Рисунок 93. Настройки решателя

После этого модуль препроцессора можно закрыть.

## *3.3.4. Проведение расчетов*

Для непосредственного проведения вычислений с настройками «по умолчанию» можно выполнить команду **Update** для модуля **Solution** проекта. Более подробные настройки решателя можно посмотреть в пункте 1.3.5 данного пособия. После завершения вычислений проект необходимо сохранить.

### *3.3.5. Сравнение результатов с аналитической моделью*

Для обработки результатов вычислений необходимо запустить модуль **Results**. Оценивать точность решения будем по форме линий тока. Для построения линии тока необходимо нажать кнопку Streamline  $\mathbb{R}$  на панели инструментов. После этого в окне De**tails** необходимо указать, сколько линий тока использовать, откуда должны начинаться линии тока и какой параметр решения будет отображаться цветовой гаммой на линиях тока. Количество линей тока (**# of Points**) выберем 250, в качестве начала линий тока (**Start From**) нужно указать **Inlet**, а в качестве переменной на линиях тока (**Variable**) необходимо указать скорость (**Velocity**). Характеристики линий тока показаны на рис. 94. При нажатии кнопки **Apply** будет отображена область решения с линиями тока внутри нее (рис. 95). Очевидно, что присутствует качественное совпадение с результатами аналитического решения.

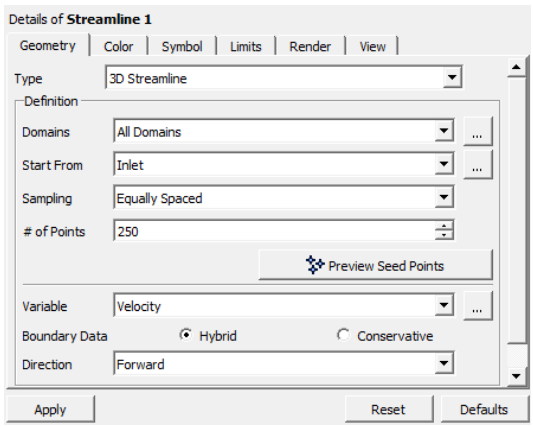

Рисунок 94. Настройки для показа линий тока

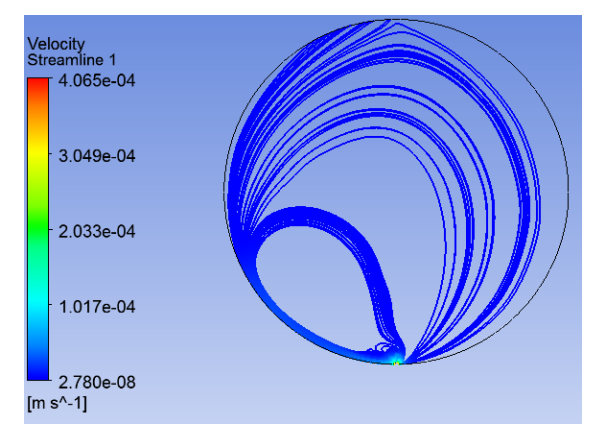

Рисунок 95. Линии тока, полученные в результате вычислений

# **БИБЛИОГРАФИЧЕСКИЙ СПИСОК**

1. Гликман, Б.Ф. Математические модели пневмогидравлических систем / Б.Ф. Гликман. – Москва: Наука. Главная редакция физико-математической литературы, 1986. – 367 с.

2. Валландер, С.В. Лекции по гидроаэродинамике / С.В. Валландер. – Ленинград: Изд-во Ленинградского университета, 1978. – 285 с.

3. Ландау, Л.Д. Теоретическая физика. Т.10. Гидродинамика / Л.Д. Ландау, Е.М. Лившиц. – Москва: Физматлит, 2001. – 738 с.

4. Лойцянский, Л.Г. Механика жидкости и газа / Л.Г. Лойцянский. – М.: Дрофа, 2003. – 840 с.

5. Колесниченко, В.И. Введение в механику несжимаемой жидкости: учеб. пособие / В.И. Колесниченко, А.Н. Шарифулин. – Пермь: Изд-во Пермского национального исследовательского политехнического университета, 2019. – 127 с.

Учебное издание

### *Поляков Константин Анатольевич*

## **КОМПЬЮТЕРНЫЕ МОДЕЛИ ПРОЦЕССОВ МЕХАНИКИ ЖИДКОСТИ И ГАЗА**

*Учебное пособие*

Редакционно-издательская обработка И.И. Спиридоновой

Подписано в печать 26.04.2023. Формат 60×84 1/16. Бумага офсетная. Печ. л. 4,5. Тираж 27 экз. Заказ . Арт. – 6(Р1УП)/2023

ФЕДЕРАЛЬНОЕ ГОСУДАРСТВЕННОЕ АВТОНОМНОЕ ОБРАЗОВАТЕЛЬНОЕ УЧРЕЖДЕНИЕ ВЫСШЕГО ОБРАЗОВАНИЯ «САМАРСКИЙ НАЦИОНАЛЬНЫЙ ИССЛЕДОВАТЕЛЬСКИЙ УНИВЕРСИТЕТ ИМЕНИ АКАДЕМИКА С.П. КОРОЛЕВА» (САМАРСКИЙ УНИВЕРСИТЕТ) 443086, САМАРА, МОСКОВСКОЕ ШОССЕ, 34.

> Издательство Самарского университета. 443086, Самара, Московское шоссе, 34.